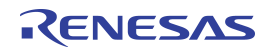

## **Contents**

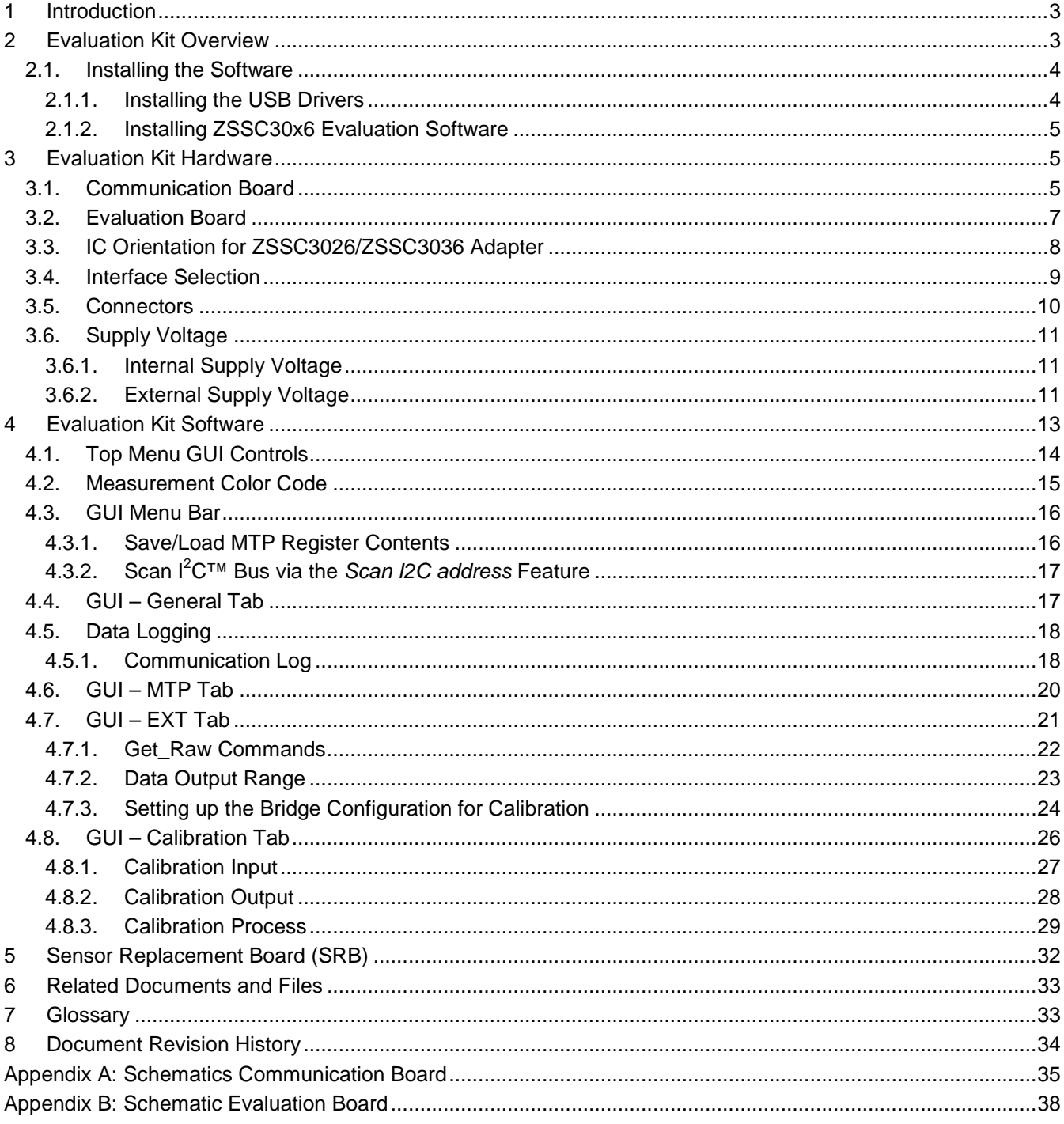

## **List of Figures**

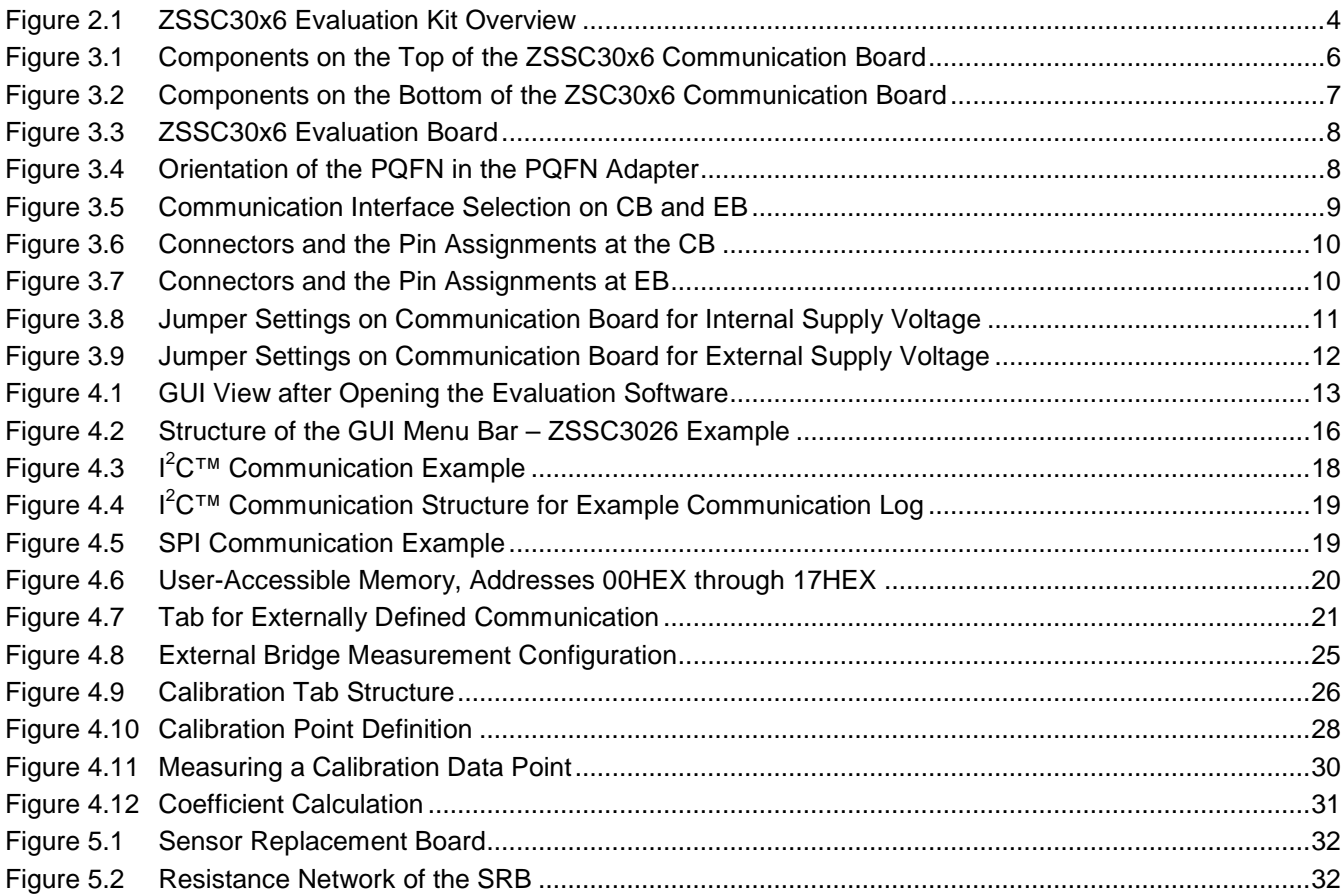

## **List of Tables**

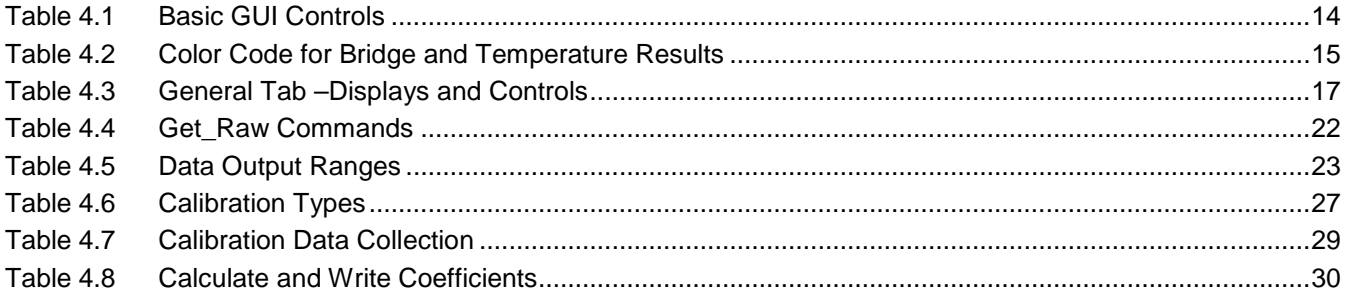

## <span id="page-2-0"></span>**1 Introduction**

This document describes the functionalities of the Evaluation Kits for the ZSSC3016, ZSSC3026, and ZSSC3036, referred to here as the ZSSC30x6 Evaluation Kit. Note: Most illustrations show the ZSSC3026, but the content applies to any ZSSC30x6 IC. This document covers the hardware components, the product specific configuration, the evaluation software, and its handling. The software is designed for Windows®-based operating systems to communicate with the ZSSC30x6 Evaluation Kit via the USB connection of the PC.

## <span id="page-2-1"></span>**2 Evaluation Kit Overview**

The ZSSC30x6 Evaluation Kit includes the following hardware components:

- ZSSC30x6 Communication Board (CB)
- ZSSC3016 Evaluation Board (EB) Note: The same ZSSC3016 EB is used for all three kits.
- Sensor Replacement Board (SRB)
- Ribbon cable for the connection between the boards (14 pin)
- ZSSC30x6 IC sample (DUT)
- USB cable for the connection to a PC

The ZSSC30x6 Evaluation Software and the documentation are available at:

- [www.IDT.com/ZSSC3016KIT](http://www.idt.com/ZSSC3016KIT)
- [www.IDT.com/ZSSC3026KIT](http://www.idt.com/zssc3026) [www.IDT.com/ZSSC3036KIT](http://www.idt.com/ZSSC3036KIT)

The kit must be connected to a master, which is typically a PC.

The Evaluation Board provides a connector for connecting a sensor replacement device or a solder connection for a soldering a sensor to 4 pads.

Schematics for the Communication Board are provided in [Appendix A.](#page-34-0) Schematics for the Evaluation Board are in [Appendix B.](#page-37-0)

<span id="page-3-2"></span>*Figure 2.1 ZSSC30x6 Evaluation Kit Overview* 

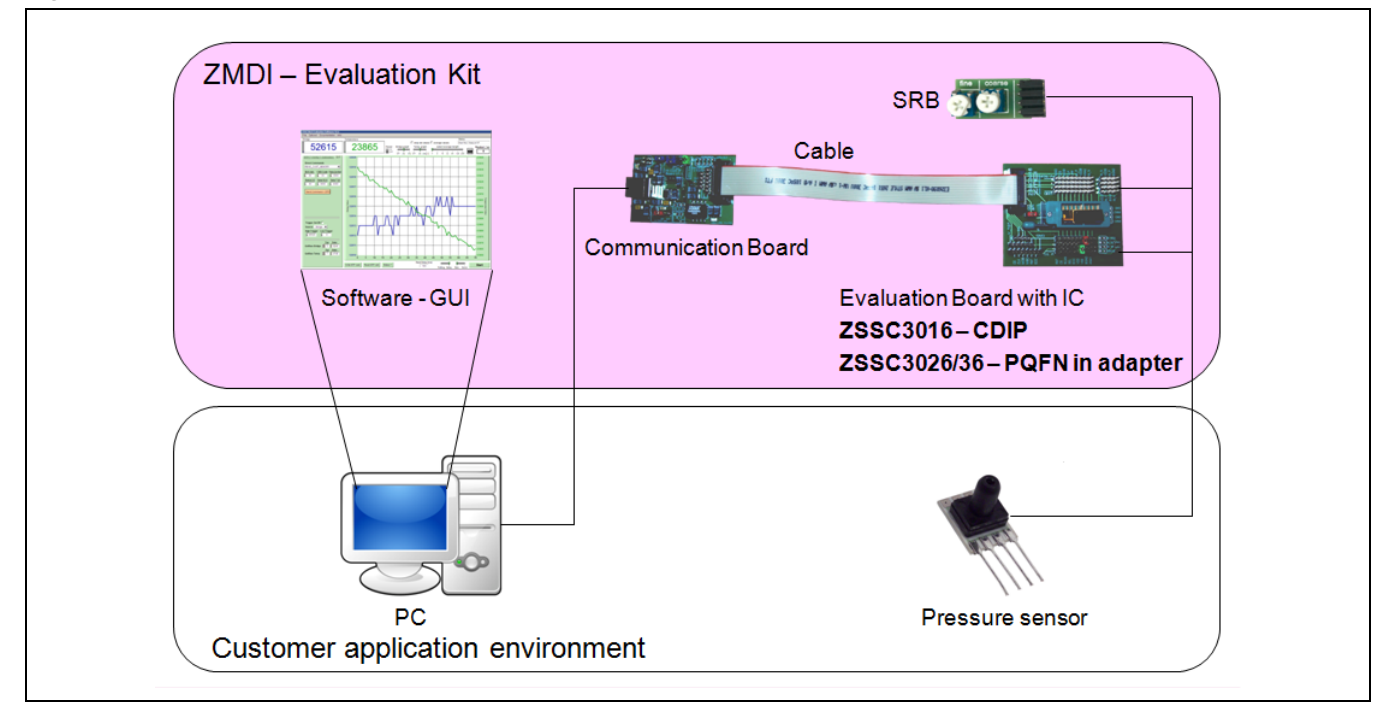

The IC sample provided with the kit has the following package type depending on the product:

- ZSSC3016: CDIP 18 package
- ZSSC3026: PQFN 24 package inside an adapter, which will be plugged into the CDIP socket.
- ZSSC3036: PQFN 24 package inside an adapter, which will be plugged into the CDIP socket.

### <span id="page-3-0"></span>**2.1. Installing the Software**

The Evaluation Kit uses an FDTI controller on the Communication Board to handle the USB protocol, translate communications, and synchronize communications with the  $I^2C^{TM*}$  $I^2C^{TM*}$  $I^2C^{TM*}$  and/or SPI interface.

#### <span id="page-3-1"></span>**2.1.1. Installing the USB Drivers**

Before installing the ZSSC30x6 Evaluation Software, the USB drivers for the FTDI device must be installed. Download the drivers and corresponding installation guides from [www.ftdichip.com/Drivers/D2XX.htm.](http://www.ftdichip.com/Drivers/D2XX.htm) The Evaluation Software accesses the FTDI controller through the *D2XX DLL*. The drivers will not affect the operation of any other USB peripherals. For installation of the drivers, the user's system must meet these requirements:

- x86-compatible PC
- 64 MB RAM
- Hard drive with 20MB free space
- USB port
- Windows® 2000/XP/Vista/Windows® 7/Windows® 8

<span id="page-3-3"></span>\*  $I^2C^{TM}$  is a trademark of NXP.

© 2019 Renesas Electronics Corporation and a metal of the 4 April 1, 2016

#### <span id="page-4-0"></span>**2.1.2. Installing ZSSC30x6 Evaluation Software**

To install the ZSSC30x6 Evaluation Software on the user's PC hard drive after unzipping the downloaded ZSSC30x6 Evaluation Software zip file, navigate to the directory *ZSSC30x6 EV SW\_vXpxx* (note: *Xpxx* refers to the latest version number). Double click on the *setup.exe* file and follow the resulting standard installation instructions, entering installation paths and identification as needed. The software automatically completes the installation and creates an access link under *Start -> All Programs -> ZMDI -> ZSSC30x6 Evaluation* if the defaults settings have been used.

## <span id="page-4-1"></span>**3 Evaluation Kit Hardware**

The delivered hardware consists primarily of two circuit boards: the ZSSC30x6 Communication Board and the ZSSC3016 Evaluation Board. They are connected via the 14-pin ribbon cable. The Communication Board has a USB interface for the connection to the master PC. The Evaluation Board has a CDIP 18 socket where the sample IC (a.k.a. the DUT) must be inserted. An adapter is used for ZSSC3026 and ZSSC3036 samples.

### <span id="page-4-2"></span>**3.1. Communication Board**

The ZSSC30x6 Communication Board has devices mounted on both sides. The components on the top side of the PCB generate a stable supply voltage and an optional external programming voltage. See [Figure 3.1.](#page-5-0)

There is a pin header for using a jumper to select either the  $I^2C^{TM}$  or SPI communication protocol for communication with the DUT in the socket on the Evaluation Board. The ribbon cable connector that connects the Communication Board to the Evaluation Board provides access to all communication signals; e.g., for an oscilloscope probe.

A metal potentiometer can be used to adjust the supply voltage in the typical range from 1.7V to 3.8V. Its initial adjustment on delivery provides a voltage VDD ≈ 2.0V to 2.2V. The intensity of the adjacent LED is proportional to the supply voltage.

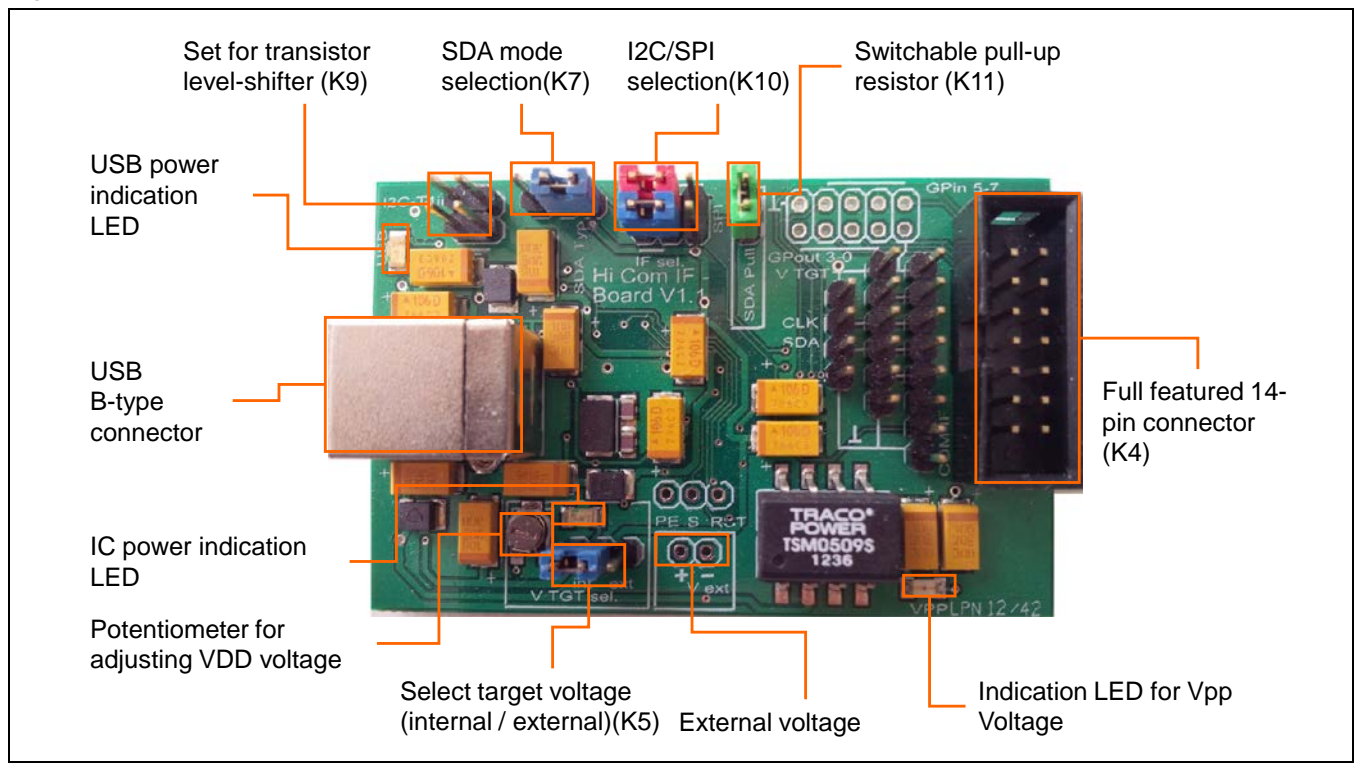

#### <span id="page-5-0"></span>*Figure 3.1 Components on the Top of the ZSSC30x6 Communication Board*

On the bottom side of the Communication Board, the largest IC is the FTDI microcontroller for protocol handling. There are also voltage regulators for the two variable voltages (VDD and VPP) and level shifters for communication signals.

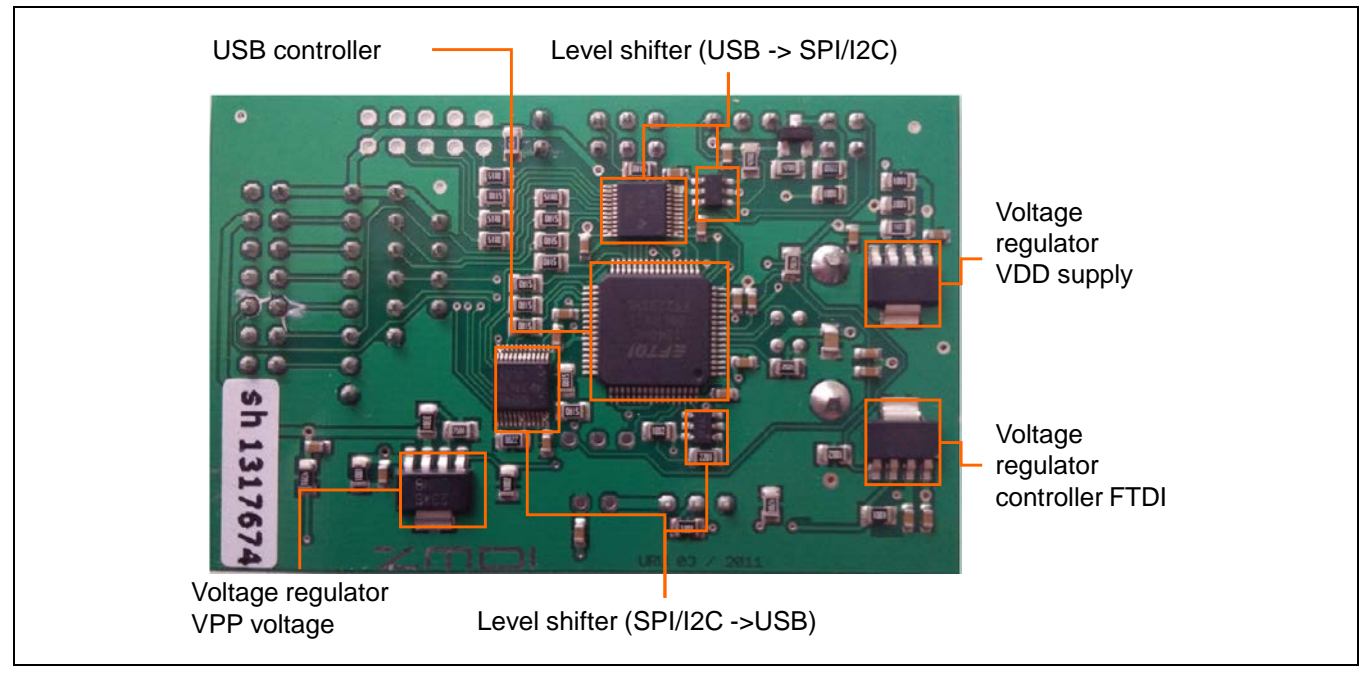

<span id="page-6-1"></span>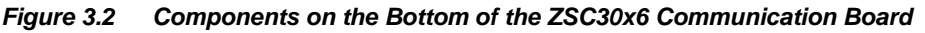

## <span id="page-6-0"></span>**3.2. Evaluation Board**

The ZSSC30x6 Evaluation Board allows the user to use an oscilloscope to analyze all available signals to and from the DUT and to select the communication interface for it via a jumper, which must match the setting on the Communication Board. The Evaluation Board provides two alternatives for connecting a sensor or a sensor replacement device: via a 16-pin square sensor connection terminal or by soldering a sensor with 4 pads on it to an SMD footprint (see [Figure 3.3\)](#page-7-1).

The K1 and K2 pin header blocks (4 pins x 9 pins) adjacent to the DUT socket allow using a 2-pin jumper to connect signal lines of the DUT (either of the 2 middle pins in each row of each header block) to either VSS (the GND trace pin adjacent to the DUT) or VDD (the outer V\_TGT trace pin, which is the supply voltage generated from the Communication Board).

To connect the proper supply required for the DUT, use the red jumper to connect the DUT's VDD signal line to the V\_TGT line as shown in [Figure 3.3.](#page-7-1) Use the black jumper to connect the DUT's VSS pin the GND line.

<span id="page-7-1"></span>*Figure 3.3 ZSSC30x6 Evaluation Board*

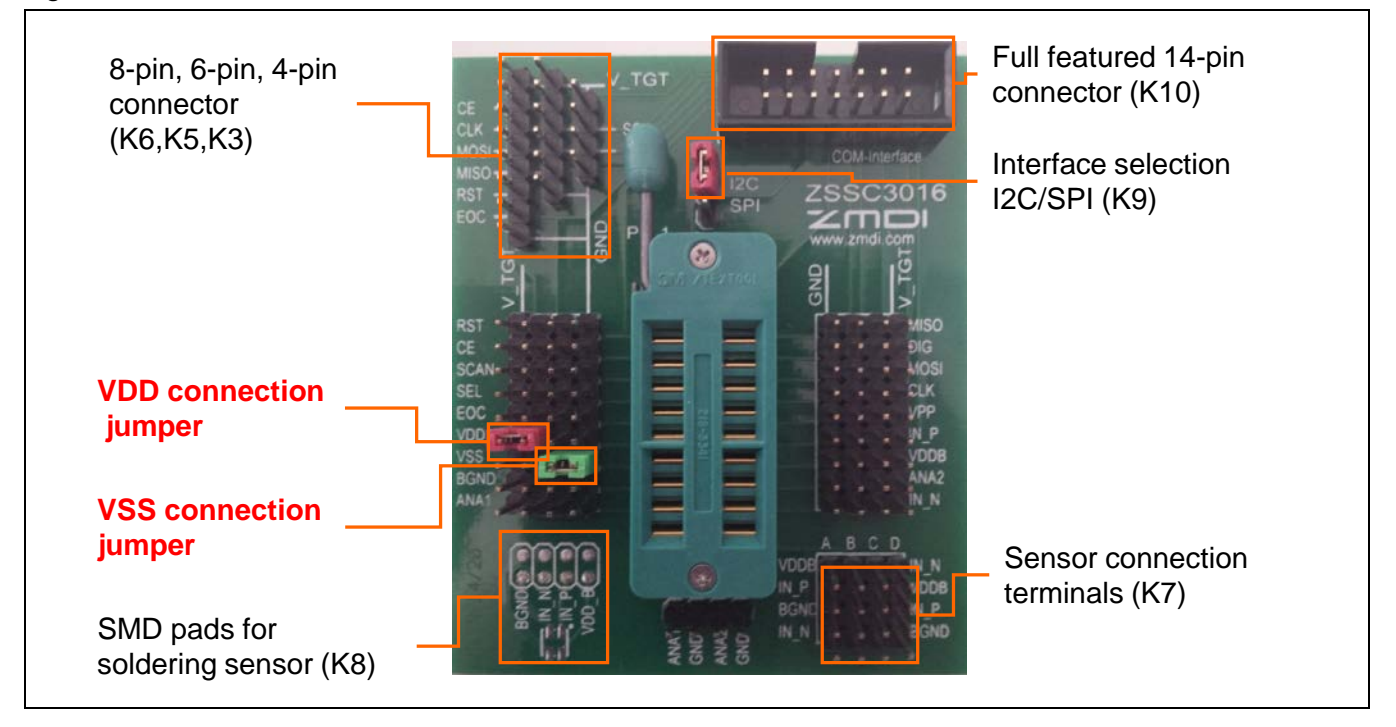

**Note:** The jumpers for the VDD and/or VSS connection might be missing on the delivered ZSSC30x6 Evaluation Board. In this case, please insert the jumpers on the board as shown in [Figure 3.5.](#page-8-1) They are mandatory for the power supply for the IC sample.

## <span id="page-7-0"></span>**3.3. IC Orientation for ZSSC3026/ZSSC3036 Adapter**

[Figure 3.4](#page-7-2) demonstrates the orientation for the ZSSC3026 or ZSSC3036 in the PQFN package adapter required for proper function on the Evaluation Board.

<span id="page-7-2"></span>*Figure 3.4 Orientation of the PQFN in the PQFN Adapter*

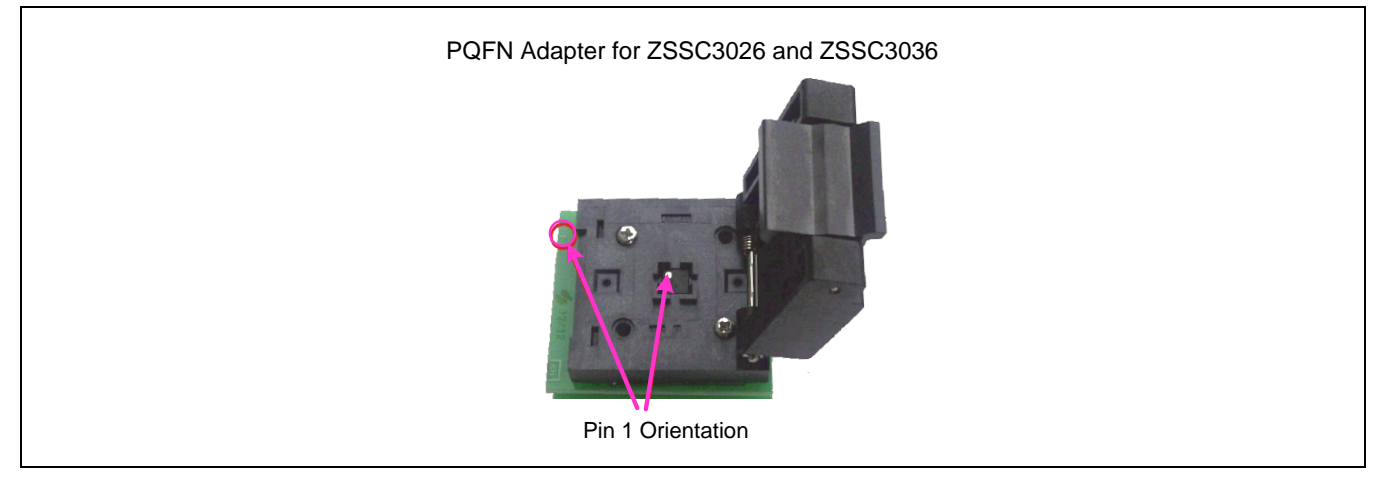

## <span id="page-8-0"></span>**3.4. Interface Selection**

Jumpers on the Communication Board must be set as shown in [Figure 3.5.](#page-8-1) Further details for the signal path can be found in the schematics in [Appendix A.](#page-34-0)

The blue jumper on the Evaluation Board defines the protocol for the DUT in the following way:

- Jumper on the "I2C" position  $\rightarrow$  SEL = HIGH
	- For the  $I^2C^{TM}$  selection, the jumper does not need to be connected. In this case, the SEL input to the DUT is recognized as HIGH.
- Jumper on the "SPI" position  $\rightarrow$  SEL = LOW

For SPI, the interface jumper is required to pull the SEL signal to the LOW level.

## <span id="page-8-1"></span>*Figure 3.5 Communication Interface Selection on CB and EB*

Note: Interface settings on the CB and EB must match.

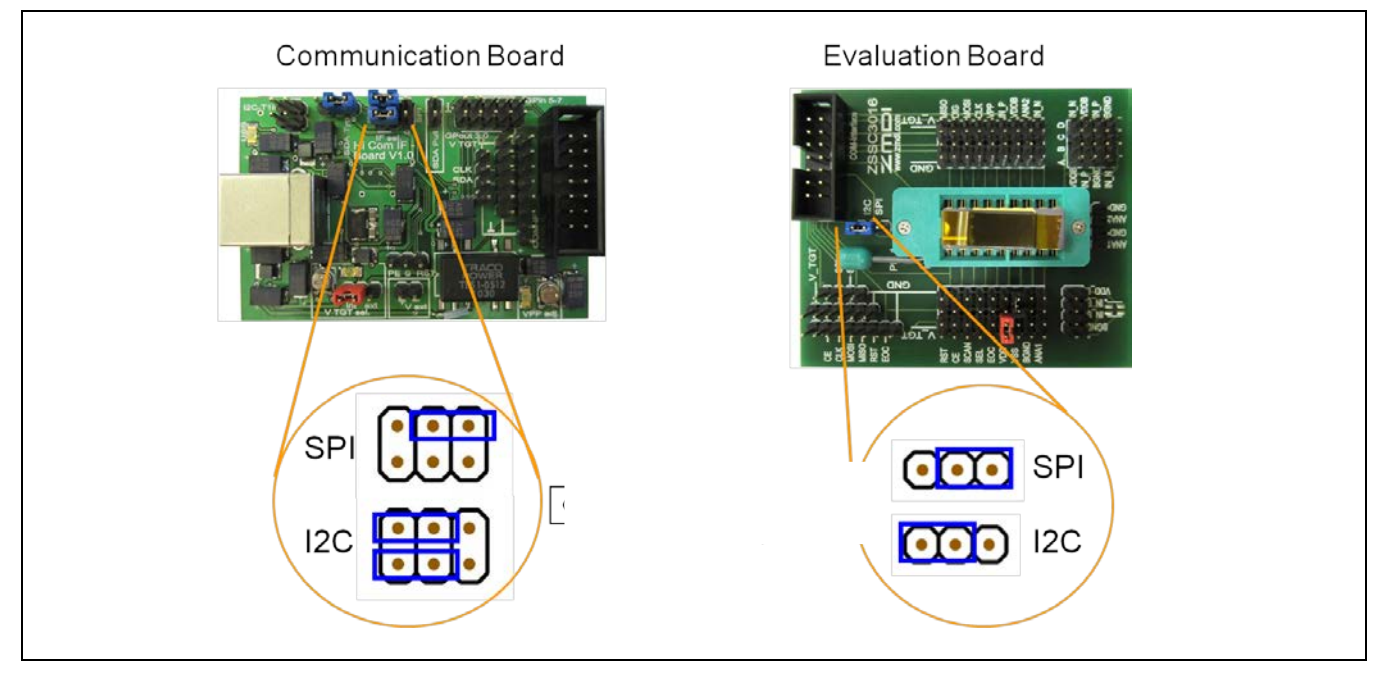

### <span id="page-9-0"></span>**3.5. Connectors**

The connectors on the CB and EB are labeled. The kit must be assembled by the customer. When the ribbon cable is connected correctly, it provides all possible signals between the microcontroller on the CB and the DUT on the EB. The minimum signals required are VDD, VSS, SDA, and SCL; these lines can provide all options for measurements and  $I^2C^{\tau_M}$  communication.

[Figure 3.6](#page-9-1) shows the pin assignment for the available connectors at the CB.

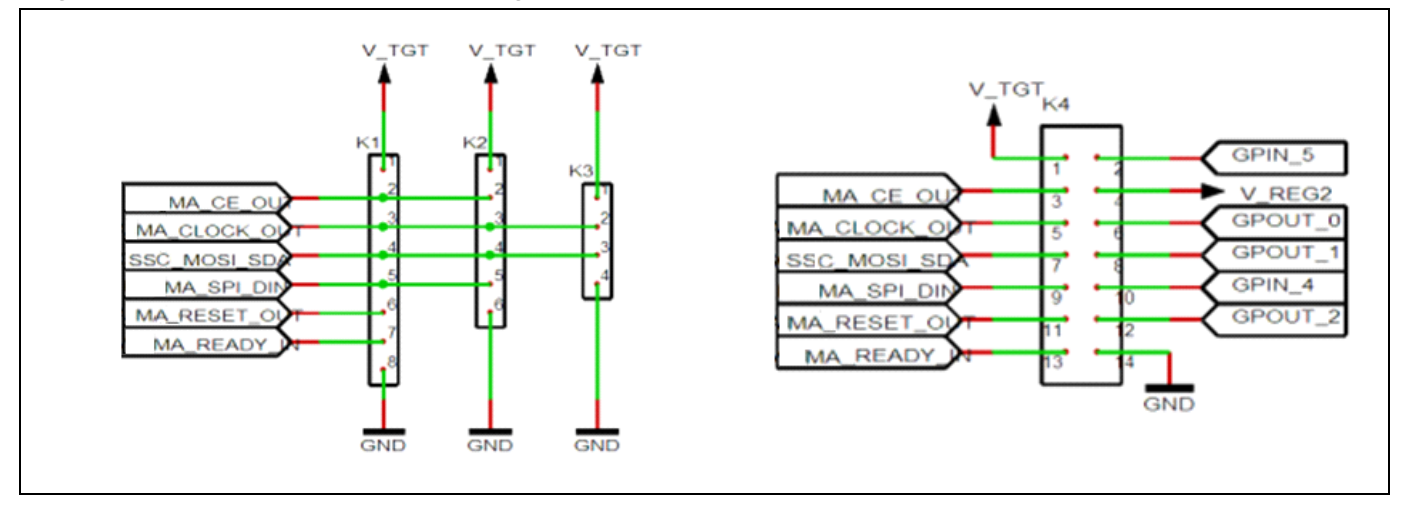

<span id="page-9-1"></span>*Figure 3.6 Connectors and the Pin Assignments at the CB* 

<span id="page-9-2"></span>*Figure 3.7 Connectors and the Pin Assignments at EB*

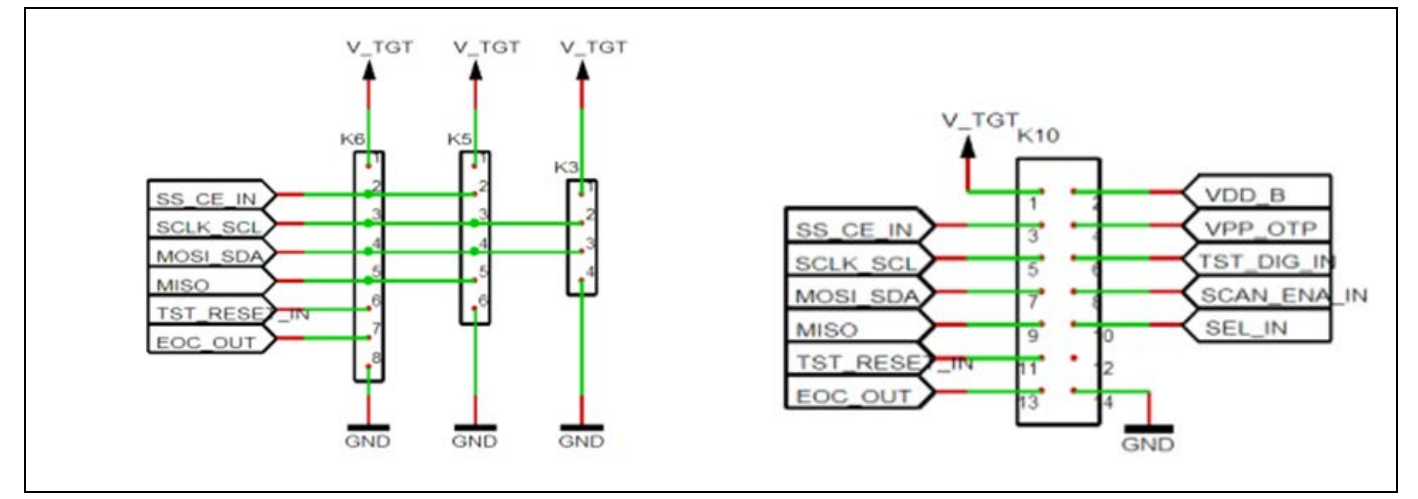

Note: The signal names on the CB and EB do not match for some signals due to different origins for the boards; nevertheless the actual signals are provided at the same pins at the corresponding connectors.

### <span id="page-10-0"></span>**3.6. Supply Voltage**

The Evaluation Kit can be powered with an internal or external voltage supply for the DUT on the Evaluation Board, which must be selected with the red jumper on the K5 pin header on the CB (see [Figure 3.1\)](#page-5-0). There are no settings for selecting the supply source on the EB.

### <span id="page-10-1"></span>**3.6.1. Internal Supply Voltage**

The internal VDD supply is generated by a regulator circuit on the CB. It is used as the HIGH level reference for all signals that are necessary for communication with the DUT. If the red jumper on K5 is positioned as shown in [Figure 3.8](#page-10-3) ("int" setting), then the DUT on the EB is supplied internally. With this setting, no external voltage input is needed for the Evaluation Kit.

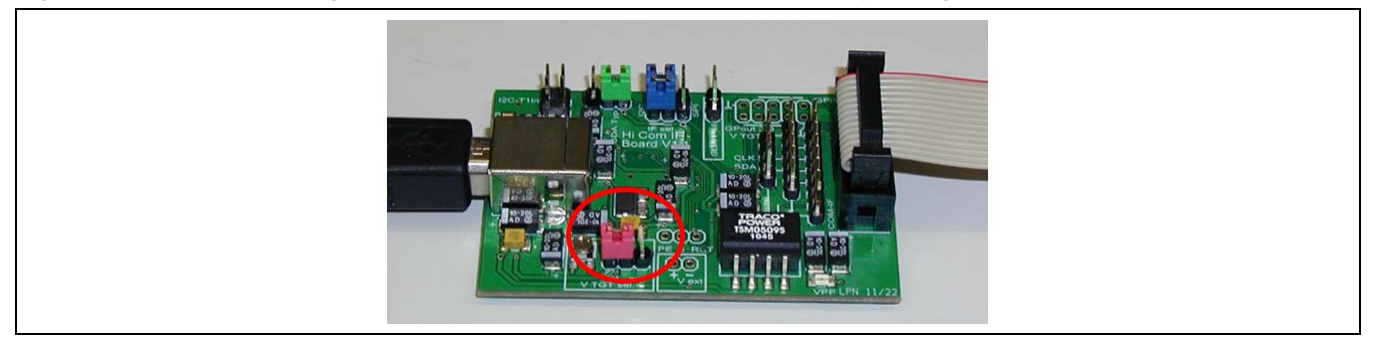

<span id="page-10-3"></span>*Figure 3.8 Jumper Settings on Communication Board for Internal Supply Voltage*

### <span id="page-10-2"></span>**3.6.2. External Supply Voltage**

An alternative for providing the supply voltage to the DUT is to input an external voltage supply source. Ensure that the external voltage does not exceed the voltage supply specifications given in the IDT data sheet for the DUT before connecting to the Evaluation Kit.

To use an external supply, set the K5 jumper as shown in [Figure 3.9\(](#page-11-0)"ext" setting). Connect the external voltage to the 2-pin V\_ext header that is immediately to the right of the K5 jumper with the orientation shown in [Figure 3.9.](#page-11-0) There are no adjustments for the external voltage on either the CB or EB.

<span id="page-11-0"></span>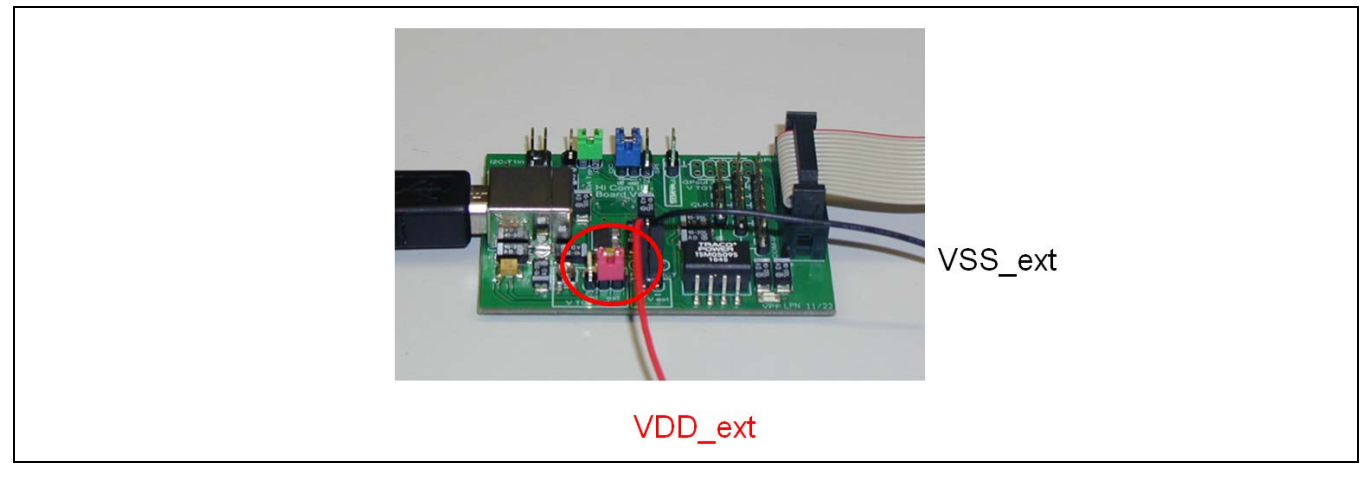

*Figure 3.9 Jumper Settings on Communication Board for External Supply Voltage*

## <span id="page-12-0"></span>**4 Evaluation Kit Software**

When the ZSSC30x6 Evaluation Software (GUI) is activated, the left side of the first screen is the *General* tab, which provides basic communication status (see [Figure 4.1\)](#page-12-1). The largest section of the screen is the main graph area on the right, which is for displaying the measurement results over time. The data scale for temperature output is on the right side of the main graph; the scale for bridge measurements is on the left. The x-axis represents the number of measurement points at a given value in a run. Both y-axes display the corresponding bridge/temperature value in a format selectable by the user.

<span id="page-12-1"></span>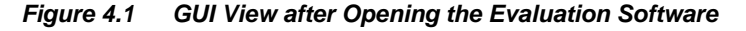

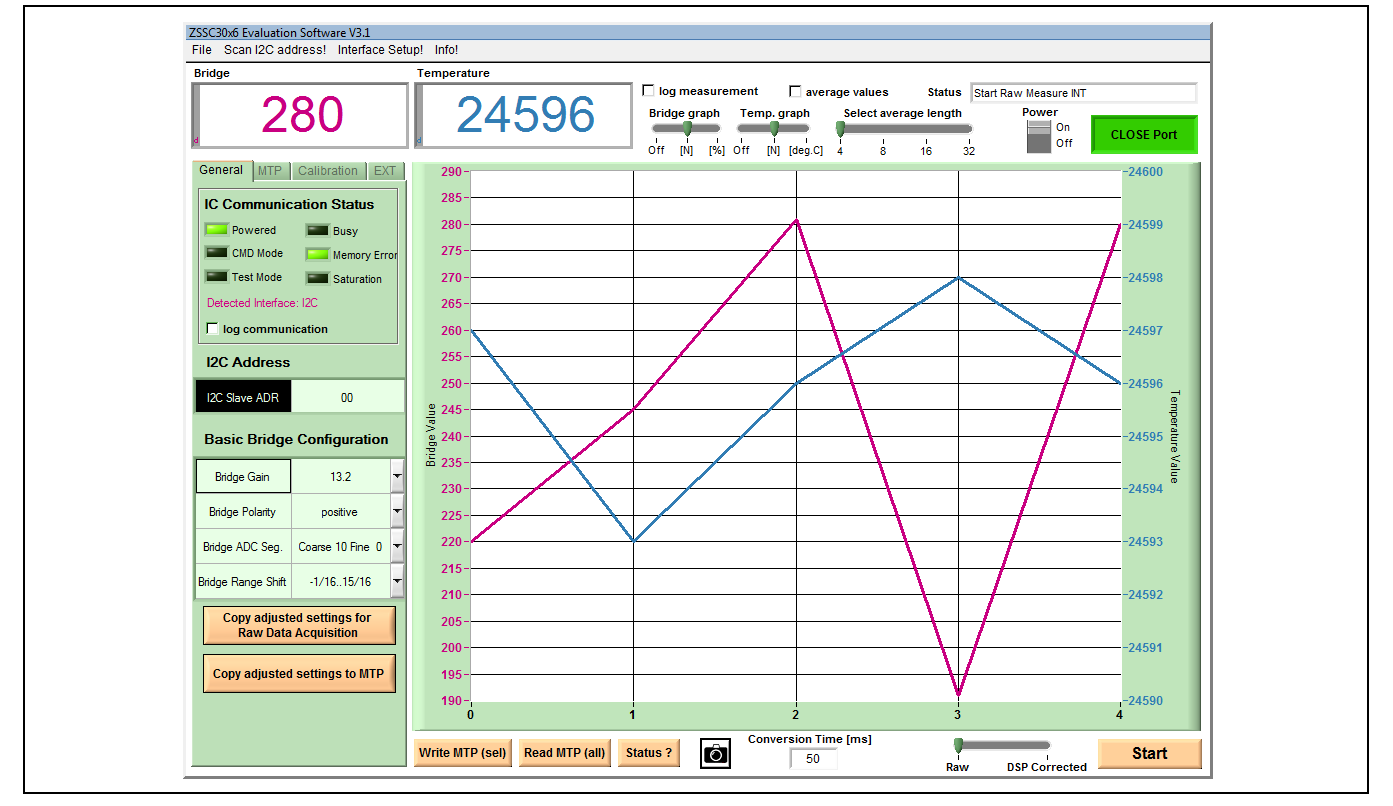

## <span id="page-13-0"></span>**4.1. Top Menu GUI Controls**

At the top of the GUI screen is a banner for GUI controls that are always available. These include display fields at the left for real-time single bridge and temperature measurement results. There are also additional controls with the following descriptions and functions:

| <b>Control</b>                                                                                                    | <b>Description</b>                                                                                                    |
|----------------------------------------------------------------------------------------------------|----------------------------------------------------------------------------------------------------|
| <b>CLOSE Port</b><br>Port button                                                                                           | The Port button allows closing and opening the USB communication port. This is useful<br>for making hardware changes (e.g., switching the DUT or jumper settings) without<br>exiting the GUI. It also indicates the current status. The button is green only if proper<br>communication has been established.                                                                                                    |
| Status display field                                                                                                    | The Status display field shows information related to the current GUI operation; e.g., if<br>calculated coefficients exceed the defined limits, the Status field displays the error.                                                                                                    |
| Power<br>On<br>Off<br>Power On/Off icon                                                                                    | The Power On/Off icon indicates whether the supply voltage is applied to the DUT in<br>the socket on the EB.                                                                                                    |
| $\Box$ average values<br>average values checkbox<br>Select average length<br>16<br>8<br>32<br>Select average length slider | Checking the average values checkbox activates averaging of the measurement<br>results. The Select average length slider determines the number of measurements that<br>are taken to calculate the average result, which will then be displayed in the display<br>fields for measurement results and the main graph. Averaging extends the time until<br>the results appear in the GUI by the factor of adjusted average values. The results are<br>displayed in color instead of black font.                                                                                                    |
| <b>Bridge graph</b><br>Temp. graph<br>[N] [%] Off [N] [deg.C]<br>Off [N]<br>Bridge graph/Temp. graph<br>slider bars        | The output type for measurement results can be chosen or the associated graph can<br>be switched off with the Bridge graph and Temp graph slider bars. Raw measurements<br>are only provided in counts. After calibration, the °C- and the %- display are available.<br>[N] - Displays measurement results in counts.<br>[deg. C] – Displays measurement results in degrees Celsius. This option is only<br>available in Normal Mode where the measurements are linearized by coefficients.<br>[%] - Shows measurement results in percent, in relation to full-scale output (FSO)<br>(65535).<br>Off – No display of results for the associated graph |
| $\Box$ log communication<br>log communication checkbox                                                                     | For some purposes such as debugging or documentation, it is helpful to log the<br>master-slave communication. To record this data, activate this checkbox, which results<br>in a dialog window for selecting the name and location for a .txt file where this informa-<br>tion will be written. After the .txt log file is set up, it can be opened in the menu bar:<br>File->Communication Log                                                                                                    |

<span id="page-13-1"></span>*Table 4.1 Basic GUI Controls* 

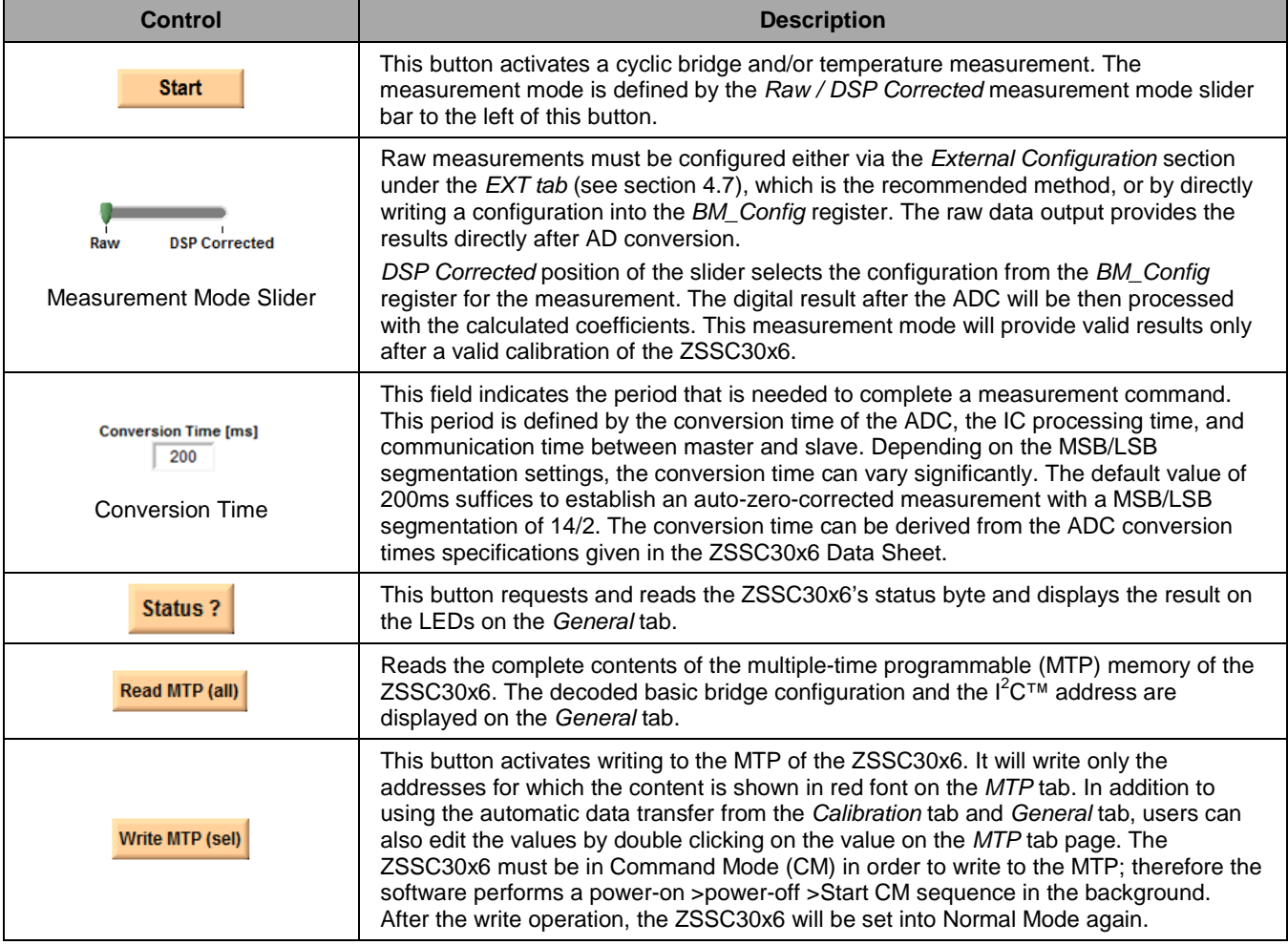

## <span id="page-14-0"></span>**4.2. Measurement Color Code**

Bridge and temperature results are displayed in different colors. Different colors are also used for single and averaged measurement results:

<span id="page-14-1"></span>*Table 4.2 Color Code for Bridge and Temperature Results* 

| <b>Color</b> | <b>Indication</b>                                                                                                    |
|--------------|----------------------------------------------------------------------------------------------------|
| Pink         | Single bridge measurement.                                                                                                    |
| Light Blue   | Single temperature measurement.                                                                                                    |
| <b>Blue</b>  | Averaged bridge measurement.                                                                                                    |
| Green        | Averaged temperature measurement.                                                                                                    |
| Red          | Invalid measurement result. This could be due to a Conversion Time that is too short. In this case, bit 5 in<br>the status byte is set to '1' and the Busy virtual LED on the General tab turns on. Another reason for an<br>invalid measurement result could be if ALU saturation is detected. In this case the Saturation LED turns on. |

© 2019 Renesas Electronics Corporation and a metal of the 15 April 1, 2016

### <span id="page-15-0"></span>**4.3. GUI Menu Bar**

[Figure 4.2](#page-15-2) shows the submenu items that are accessible under the menu bar of the GUI.

<span id="page-15-2"></span>*Figure 4.2 Structure of the GUI Menu Bar – ZSSC3026 Example*

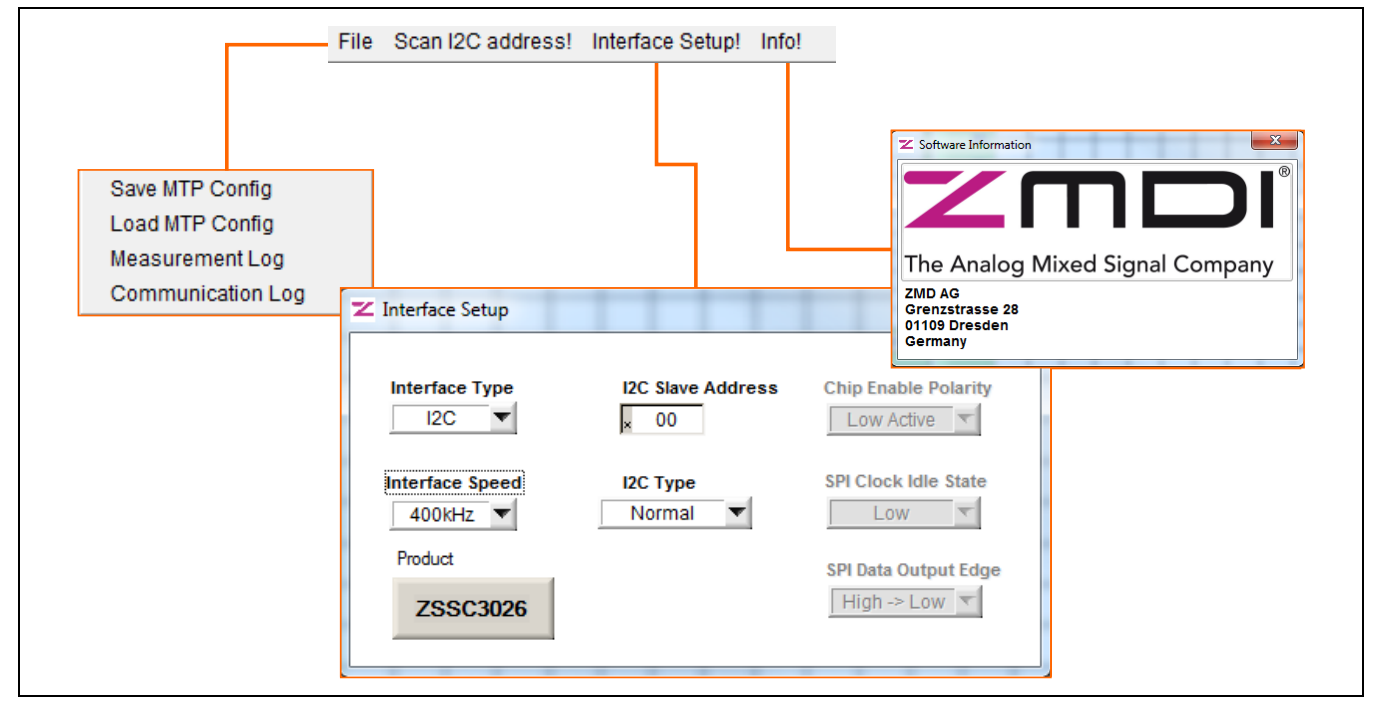

The *File* menu allows selecting options to load or save the MTP configuration and options for logging measurement data and communication data.

#### <span id="page-15-1"></span>**4.3.1. Save/Load MTP Register Contents**

Initially the customer memory pages are empty. If an identical memory configuration is needed for multiple ICs, it is possible to save a given setup as a template. When the required MTP content is present in the *MTP* tab, select *File > Save MTP Config.* The configuration file is created with an *.eep* extension, and it contains one decimal value for each MTP address in each row.

To load a configuration file, select *File* > *Load MTP Config.* Note: The decimal values will be automatically displayed as hexadecimal values in the *MTP* tab*.* The loaded data is displayed in red font in the *MTP* tab and can be written into the memory.

### <span id="page-16-0"></span>**4.3.2. Scan I 2 C™ Bus via the** *Scan I2C address* **Feature**

Another feature provided in the menu bar is the ability to scan the  $I^2C^{TM}$  bus to determine the  $I^2C^{TM}$  address of the ZSSC30x6. Selecting *Scan I2C address* triggers the scan during which the ZSSC30x6 status is requested for each address ranging from  $00_{HEX}$  to  $7F_{HEX}$ . When an  $1^2C^{TM}$  address is acknowledged by the ZSSC30x6, the scan stops, and this address is used for further communication during the current GUI session. The results of the scan are indicated in the status window:

- Status window message for a successful I<sup>2</sup>C<sup>™</sup> scan: Valid I2C address found: 0xXX!
- Status window message for an  $I^2C^{TM}$  scan without slave acknowledge: No valid I2C address found!

The  $I^2C^{TM}$  address information is lost if the GUI or the communication port is closed. The communication to the ZSSC30x6 with an  $I^2C^{TM}$  address other than 00 $_{HEX}$  can also be established by typing it manually in the menu bar item interface setup by selecting *Interface Setup* > *I2C Slave Address*.

### <span id="page-16-1"></span>**4.4. GUI – General Tab**

#### <span id="page-16-2"></span>*Table 4.3 General Tab –Displays and Controls*

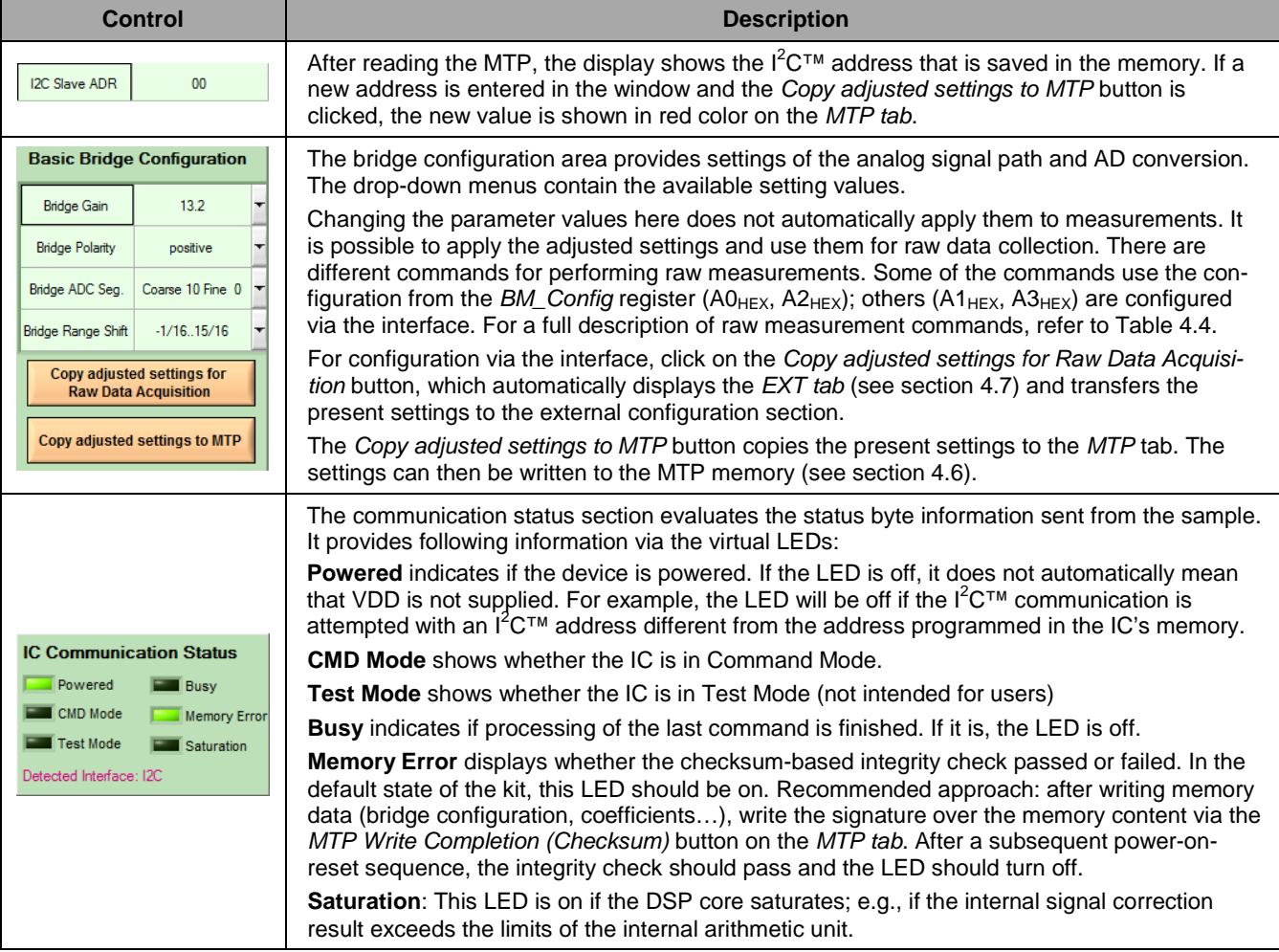

### <span id="page-17-0"></span>**4.5. Data Logging**

The ZSSC30x6 Evaluation Kit software provides the option to log measurement and communication data as described in [Table 4.1.](#page-13-1)

#### <span id="page-17-1"></span>**4.5.1. Communication Log**

Communication with the IC can be logged for both the I<sup>2</sup>C™and SPI interface. Use the *log communication* checkbox on the *General tab* for recording the data stream. Choose a path for which the user has writing permission for storing the log file. Open the log file via the menu bar: *File -> Communication Log.* The resulting text file is an ASCII file and can be imported into Microsoft® Excel.

### **4.5.1.1. I2 C™ log**

[Figure 4.3](#page-17-2) shows a short example of the  $1^2C^{TM}$  communication recorded in a log file.

<span id="page-17-2"></span>*Figure 4.3 I<sup>2</sup> C™ Communication Example*

| data frame | -00 | a9 | 00 | 00 |    |    | end |
|------------|-----|----|----|----|----|----|-----|
| data frame | -01 | 4c | 00 | 00 | 00 | 00 | end |
| data frame | 00  | a3 | 02 | 48 |    |    | end |
| data frame | 01  | 4c | e0 | 0a | 00 | 00 | end |

The log file maps only the transferred data, not the specific frame conditions for  $I^2C^{TM}$ , such as START or STOP conditions or acknowledges. Communication commands that are not available to the user are not logged. This also applies to the SPI communication log.

The Evaluation Kit uses DF 5 (data fetch 5) by default. This means READ data from the slave has a 5-byte structure. In the example shown in [Figure 4.3,](#page-17-2) a raw bridge measurement is done in two steps:

- Start Command Mode ( $AQ_{HEX}$ ). After this command, it is not necessary to read; however, the Evaluation Kit software sends a command to read the status byte to obtain the most current status of the IC. In the second and fourth rows of the example above, the status byte of 4c is returned in the response to the master sending the slave address with the read/write bit  $(R/\sqrt{W})$  set to read.
- Get\_Raw auto-zero corrected bridge data  $(AS_{HEX})$ .

 $1^2$ C™ interface properties correspond to the NXP  $1^2$ C™ bus specification. For the  $1^2$ C™ log example data, the sections of the data frame structure are explained in [Figure 4.4.](#page-18-0) In this illustration for communication frames, START conditions are indicated with S; STOP conditions are shown as P; and acknowledges are shown with A. For information about communication frame structure, see the data sheet (see section [6\)](#page-32-0).

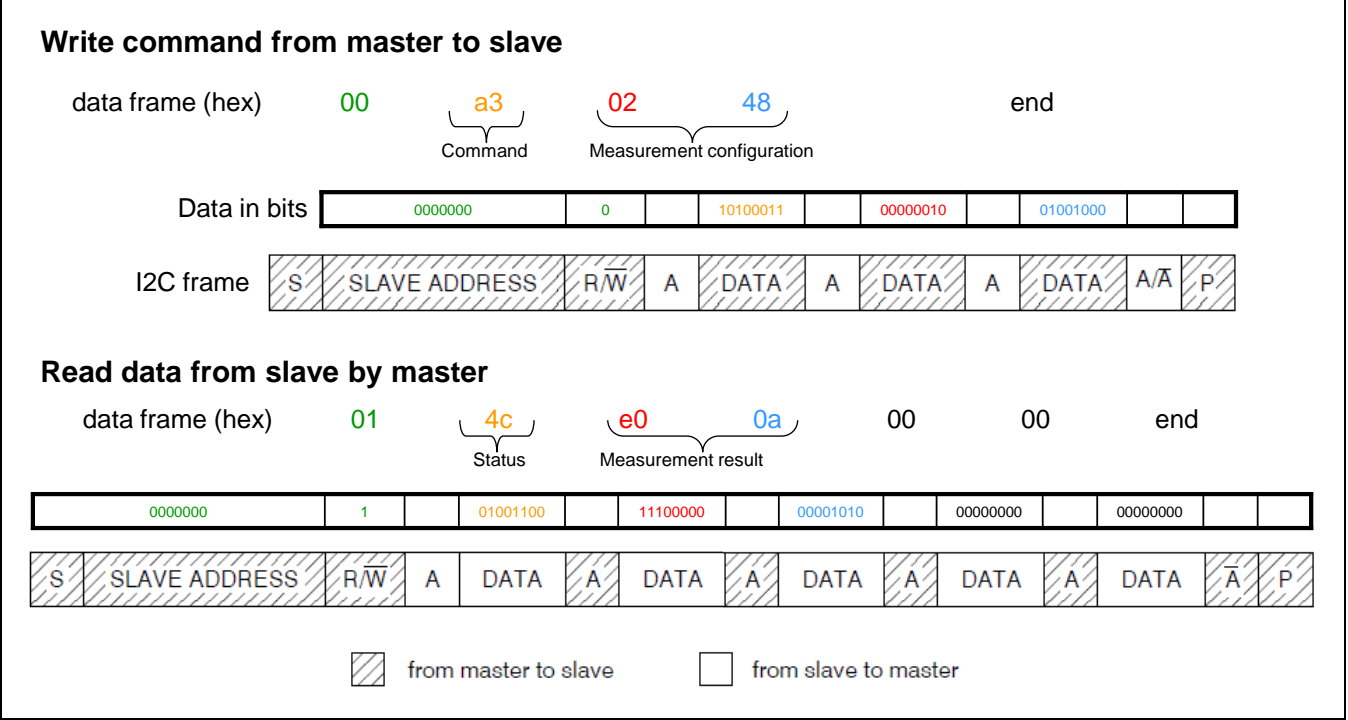

#### <span id="page-18-0"></span>*Figure 4.4 C™ Communication Structure for Example Communication Log*

#### **4.5.1.2. SPI Log**

Communication via SPI is accomplished with the single pins for input and output (MOSI and MISO respectively). The MOSI data always consists of 3 bytes; MISO data is always 5 bytes.

The example shown in [Figure 4.5](#page-18-1) has the same command sequence as the  $I^2C^{TM}$  example. The difference is the  $FO_{HEX}$  command, which is sent in the Evaluation Kit each time before reading the MISO signal. This is due to IDT's hardware/software setup for the kit. It is not required for the final user application.

#### <span id="page-18-1"></span>*Figure 4.5 SPI Communication Example*

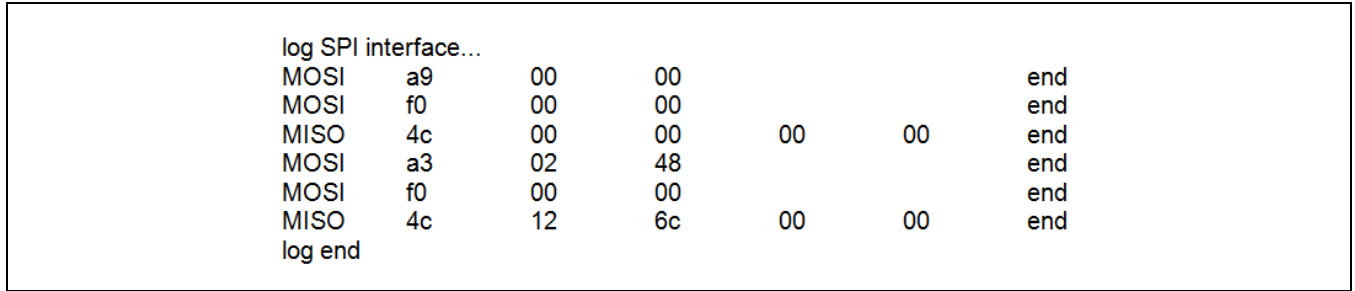

#### **4.5.1.3. Measurement Log**

Measurement data can be recorded as well. In raw measurement mode, the results are logged in counts, but they are not calculated as percentage (bridge) or degree Celsius (temperature). If the IC is calibrated, the DSPcorrected bridge results are provided in counts and percentage based on the output range. The temperature results are logged in counts and degree Celsius numbers.

### <span id="page-19-0"></span>**4.6. GUI – MTP Tab**

The *MTP* tab shows the current memory data of the user's page. The data is displayed in four hexadecimal digits for each of the 24 addresses in the MTP. To display the memory contents in the *MTP table*, read the complete memory by clicking on the *Read MTP (all)* button. The resulting message in the status window at the top right of the GUI should be *"MTP Read OK."* Subsequent changes in this table are indicated with red font so that the user is aware that this data does not correspond with the IC's data.

As shown in [Figure 4.6,](#page-19-1) the first column is the address number; the second column comprises the data in the register. The description name for the corresponding register is given in the third column. The forth column is a single digit, which indicates whether an internal data correction has been asserted. Each 16-bit register displayed is also written to a redundant register. With each reading process, the origin and the redundant register are compared bitwise. If they do not agree, the correction bit in the fourth column will be set.

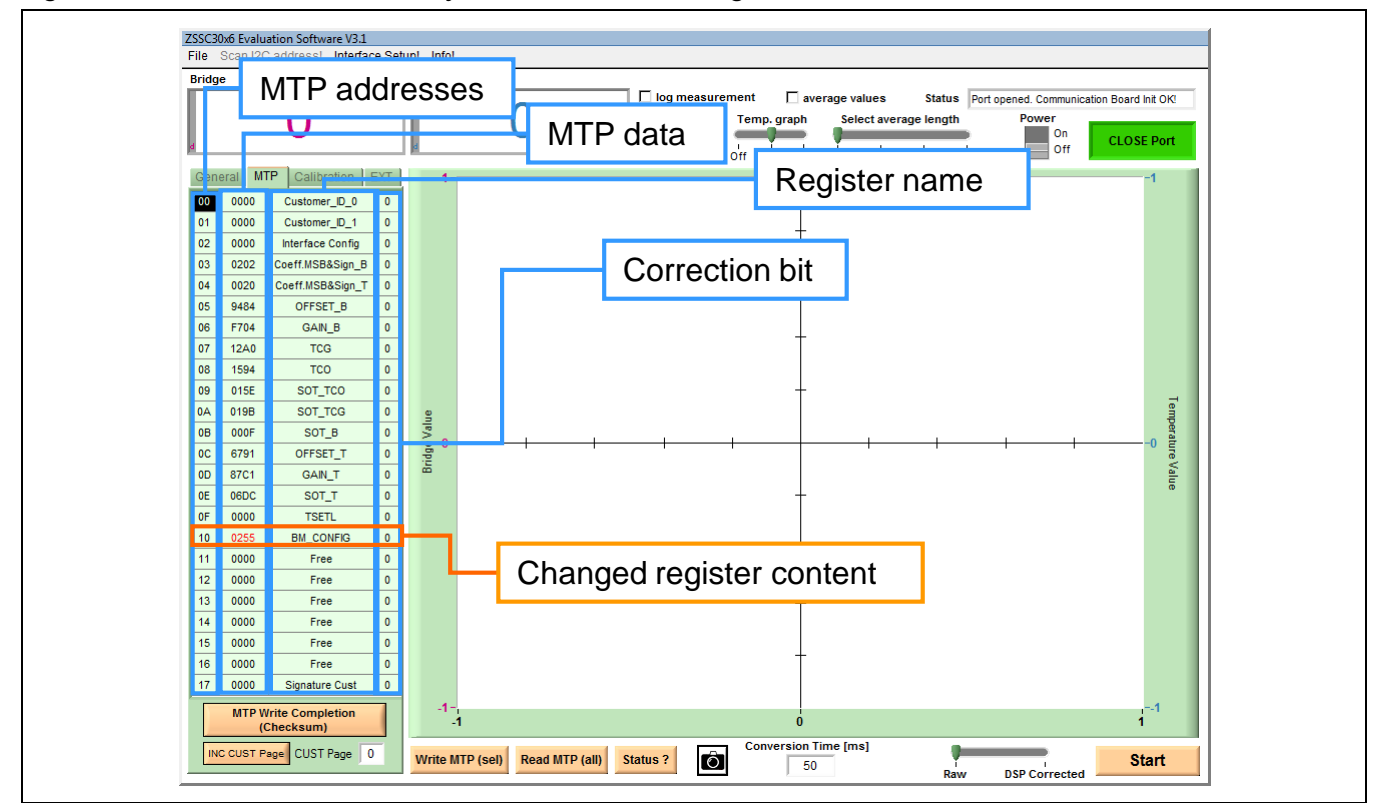

<span id="page-19-1"></span>*Figure 4.6 User-Accessible Memory, Addresses 00HEX through 17HEX*

© 2016 Integrated Device Technology, Inc. 20 April 1, 2016

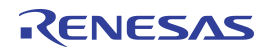

Clicking the *MTP Write Completion (Checksum)* button at the bottom of the *MTP* tab triggers the signature generation and writing over the current memory contents. Therefore it should be the last step to be done after bridge measurement configuration, coefficient calculation, and writing. Once the checksum has been written, the *Memory Error* LED turns off after repowering the IC (see [Table 4.3\)](#page-16-2).

Additional features on the *MTP tab* are the user memory page number and the *INC CUST Page* button for increasing the memory page. Each IC provides four customer pages; therefore it is possible to increase the CUST Page index three times.

For the *MTP write(sel)*, *MTP Write Completion (Checksum)*, and *INC CUST Page* buttons, the IC must be in Command Mode, so the Command Mode is accessed and then exited by the software in the background.

### <span id="page-20-0"></span>**4.7. GUI – EXT Tab**

The *EXT tab* is divided into two sections. The upper tab area is for communication with the IC with single commands selectable from the drop-down menu. This section is considered as an additional communication option but it is not necessary for typical user purposes. The lower part of this tab is relevant for the external bridge configuration and temperature. "External" in this context means that the configuration does not have to be written to the memory. It can be transmitted with the measurement command over the communication interface. All commands defined in the *EXTERNAL CONFIGURATION* section are *Get\_Raw* measurement requests.

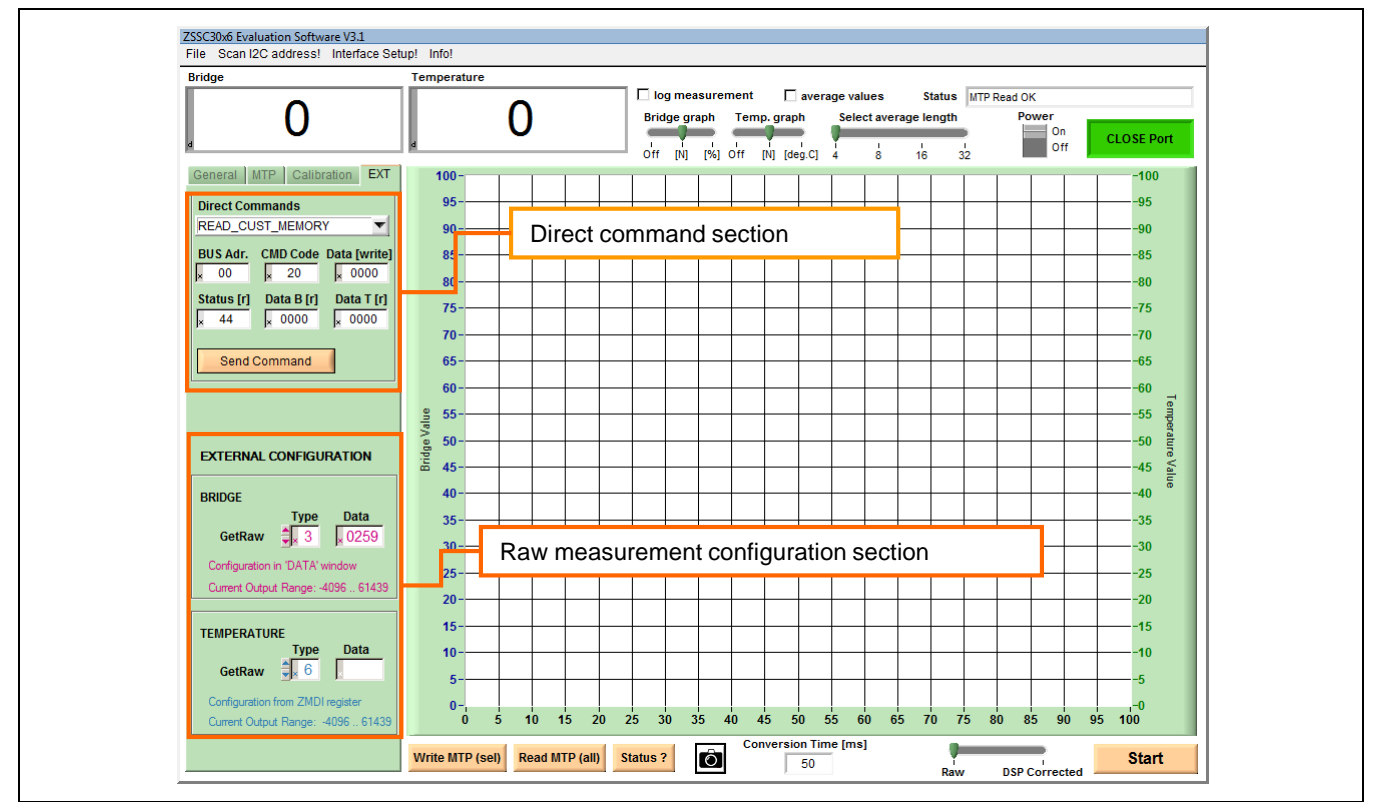

<span id="page-20-1"></span>*Figure 4.7 Tab for Externally Defined Communication*

© 2019 Renesas Electronics Corporation and Device Technology, Inc. 21 April 1, 2016

In the "Bridge" and "Temperature" sections, the *Type* window defines the *Get\_Raw* command and the *Data* window selects the measurement configuration if required.

Example: In the "Bridge" section, an entry of 0x3 in the *Type* field and 0x024A in the *Data* field corresponds to the *GetRaw* command 0xA3 024A.

#### <span id="page-21-0"></span>**4.7.1. Get\_Raw Commands**

Eight Get\_Raw commands for data acquisition are available, depending on the measurement type and the source of the configuration; however, there are basically only two different commands: the single measurement and the auto-zero measurement, which selects the ADC offset. These are applied to the bridge and temperature measurements with different configuration origins.

All measurement command options are described in the [Table 4.4.](#page-21-1)

| <b>Command</b>                          | <b>Measurement</b>                                       | <b>AFE Configuration Register</b>                                                                                                    |
|-----------------------------------------|----------------------------------------------------------|----------------------------------------------------------------------------------------------------|
| $AO_{\text{HEX}} + 0000_{\text{HEX}}$   | <b>BM</b> – Bridge Measurement                           | <b>BM_Config</b>                                                                                                    |
| $A1_{\text{HEX}}$ + SSSS <sub>HEX</sub> | <b>BM</b> – Bridge Measurement                           | ssss is the user's configuration setting for the<br>measurement provided via the interface. The<br>format and purpose of configuration bits must<br>be consistent with the definitions given in the<br>BM_Config register.                                                                       |
| $A2_{\text{HEX}} + 0000_{\text{HEX}}$   | BM-AZBM - Auto-Zero corrected Bridge<br>Measurement      | <b>BM_Config</b>                                                                                                    |
| $A3_{HEX}$ + SSSSHEX                    | BM-AZBM - Auto-Zero corrected Bridge<br>Measurement      | ssss is the user's configuration setting for the<br>measurement provided via the interface. The<br>format and purpose of configuration bits must<br>be equal to the definitions for BM_Config.                                                                                                   |
| $A4_{HFX}$ + 0000 $_{HFX}$              | TM - Temperature Measurement                             | IDT-defined register.                                                                                                    |
| $A5_{\text{HEX}}$ + SSSSHEX             | TM - Temperature Measurement                             | ssss is the user's configuration setting for the<br>measurement provided via the interface. The<br>format and purpose of configuration bits must<br>be consistent with the definitions given in the<br>BM_Config register for temperature<br>measurements (bits [15:13] will be ignored).        |
| $A6_{\text{HEX}} + 0000_{\text{HEX}}$   | TM-AZTM - Auto-Zero corrected Temperature<br>Measurement | IDT-defined register.                                                                                                    |
| $AY_{HEX}$ + SSSS <sub>HEX</sub>        | TM-AZTM - Auto-Zero corrected Temperature<br>Measurement | ssss is the user's configuration setting for the<br>measurement provided via the interface. The<br>format and purpose of configuration bits must<br>be consistent with the definitions given in the<br><b>BM_Config register for temperature</b><br>measurements (bits [15:13] will be ignored). |

<span id="page-21-1"></span>*Table 4.4 Get\_Raw Commands*

### <span id="page-22-0"></span>**4.7.2. Data Output Range**

Raw measurement results display AD-converted data, without passing through the digital signal processor (DSP). Here, the ADC offset adjustment and the measurement methods determine the raw data output range. The expected output range is dynamically shown in the GUI, below the configured parameter of the *EXT tab*.

Output data in Normal Mode is digitally compensated and adjusted to the full-scale output of 16 bits if the device has been calibrated correctly.

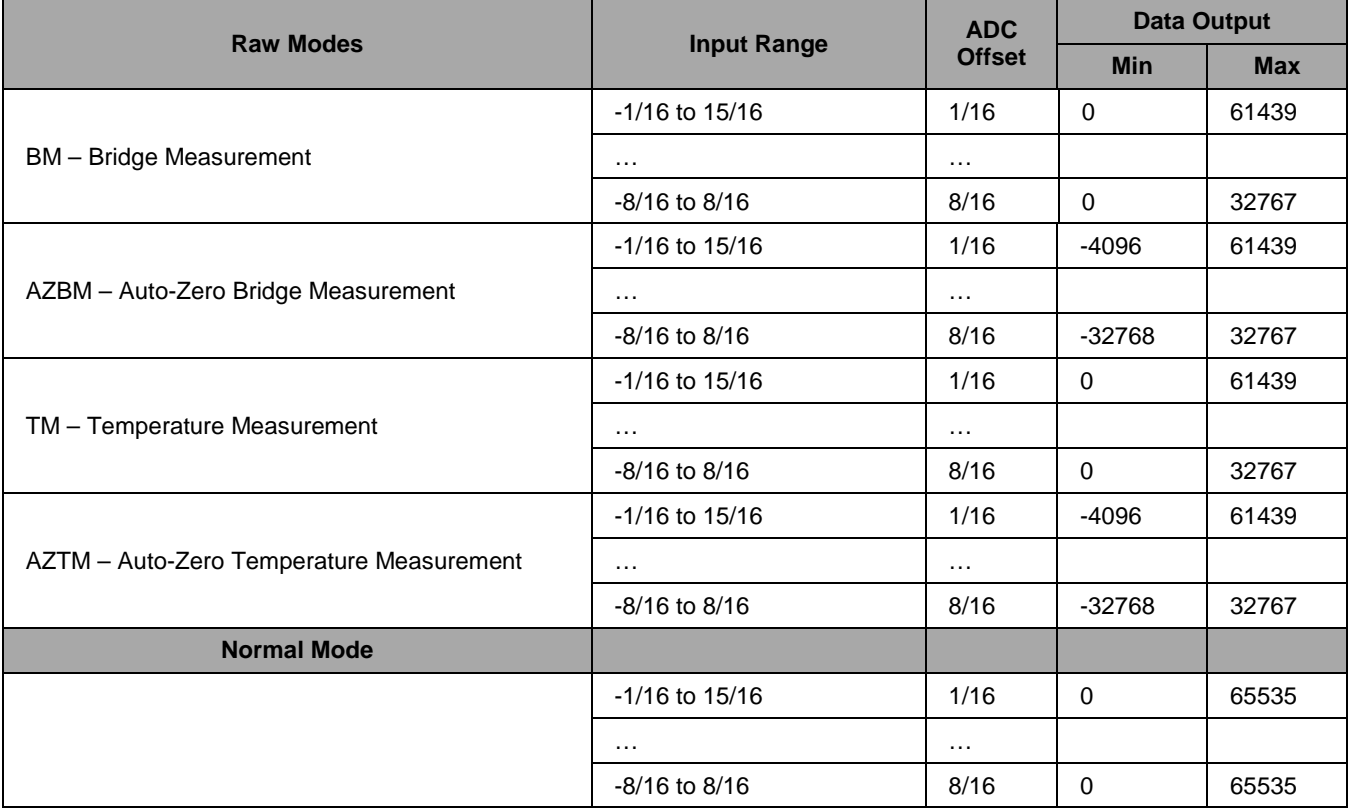

#### <span id="page-22-1"></span>*Table 4.5 Data Output Ranges*

### <span id="page-23-0"></span>**4.7.3. Setting up the Bridge Configuration for Calibration**

If the sensor characteristics are known, the bridge measurement settings can be defined in the *General* tab. These parameters are

- **Bridge Gain**: The analog gain is realized in two different amplifier stages. The possible gain factors of these two stages are selectable in the drop-down menu. Recommendation: Choose the bridge gain as high as possible in order to take full advantage of the ADCs' dynamic range.
- **Bridge Polarity**: The IC has the capability to switch the polarity of the sensor input INP and INN. This setting is only valid if the differential sensor signal has a higher negative voltage output range than the positive one:

if (  $abs(V_{max})$  < abs  $(V_{min})$ ) Bridge Polarity = 1 else Bridge Polarity =  $0$ 

- **Bridge ADC segmentation**: A second-order charge-balancing analog-to-digital converter (ADC) is used to convert the amplifier signal. To allow optimizing the trade-off between conversion time and resolution, the conversion is split into a MSB coarse conversion and an LSB fine conversion.
- **Bridge Range Shift**: Depending on the sensor output, the ADC can be adjusted by a programmable offset from 1/16 to 8/16 of ADC's reference voltage.

The most appropriate gain (and offset) setup for a specific sensor element can be determined by using the following steps:

- 1) Collect the sensor element's characteristic, statistical data (over temperature, ambient sensor parameters, and production tolerances):
	- a. Minimum differential output voltage:  $V_{min}$
	- b. Maximum differential output voltage:  $V_{\text{max}}$
- 2) If  $V_{min}$  and  $V_{max}$  have different signs (normally:  $V_{max}$  is positive and  $V_{min}$  is negative), then the required ADC offset shift can be selected using the ratio: Ratio<sub>Offset</sub> =  $|V_{min}| / (V_{max} - V_{min})$

Then, the respective offset setup (A2D\_offset) is the nearest integer of multiples of 1/16 in the range of 1/16 to 8/16 (refer to the data sheet; see section [6\)](#page-32-0): A2D\_offset = Round\_to\_x16<sup>th</sup>{Ratio<sub>Offset</sub>}.

- 3) Determine which of the two following cases is valid, with  $V_{ref} = V_{refp} V_{refn} = 0.94 \cdot V_{DDB,min} \sim 1.5V$ :
	- a. If Ratio<sub>Offset</sub> A2D\_offset  $\leq$  0 then calculate the theoretical optimum gain: Gain<sub>opt</sub> =(1 – A2D\_offset)  $* V_{ref} / V_{max}$
	- b. If Ratio<sub>Offset</sub> A2D\_offset > 0 then calculate the theoretical optimum gain: Gain<sub>opt</sub> = A2D\_offset  $* V_{ref}$  /  $|V_{min}|$
- 4) Select the setup gain (Gain<sub>setup</sub>) as the nearest gain to Gain<sub>opt</sub> where Gain<sub>setup</sub>  $\leq$  Gain<sub>opt</sub>.

After setting up the bridge measurement configuration in the *General* tab, it can be assigned to the *EXT* tab via the *Copy adjusted settings for Raw Data Acquisition* button. The bridge settings appear now coded as a hexadecimal 16-bit number in the *Data* window of the "Bridge" section (see [Figure 4.8\)](#page-24-0). The configuration entered here is valid for further calibration processes.

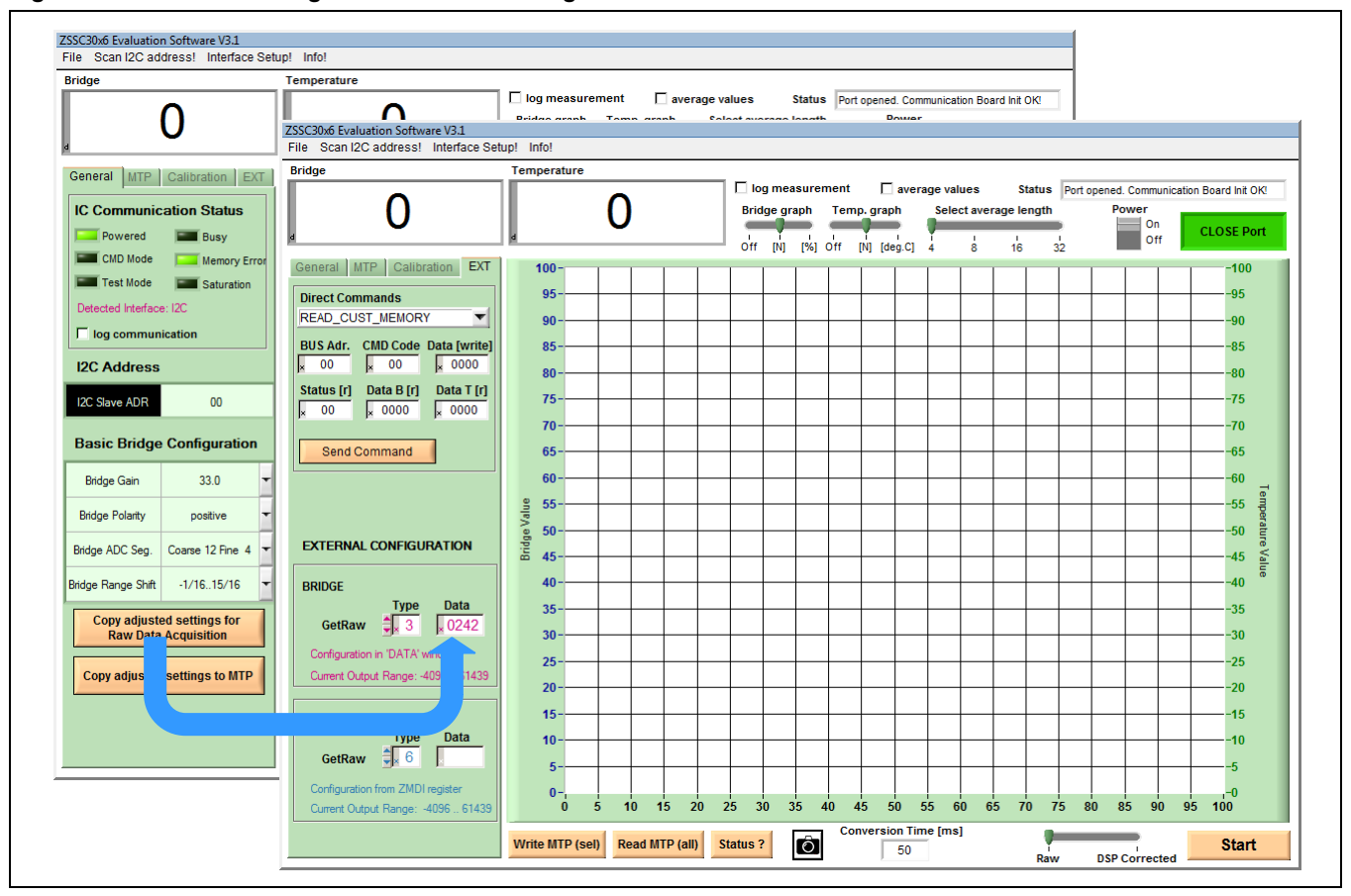

<span id="page-24-0"></span>*Figure 4.8 External Bridge Measurement Configuration*

### <span id="page-25-0"></span>**4.8. GUI – Calibration Tab**

The primary purpose of the *Calibration* tab is the overview of the calibration data and the resulting coefficients. This tab is divided in two sections: the input and the output of the calibration process (see [Figure 4.9\)](#page-25-1).

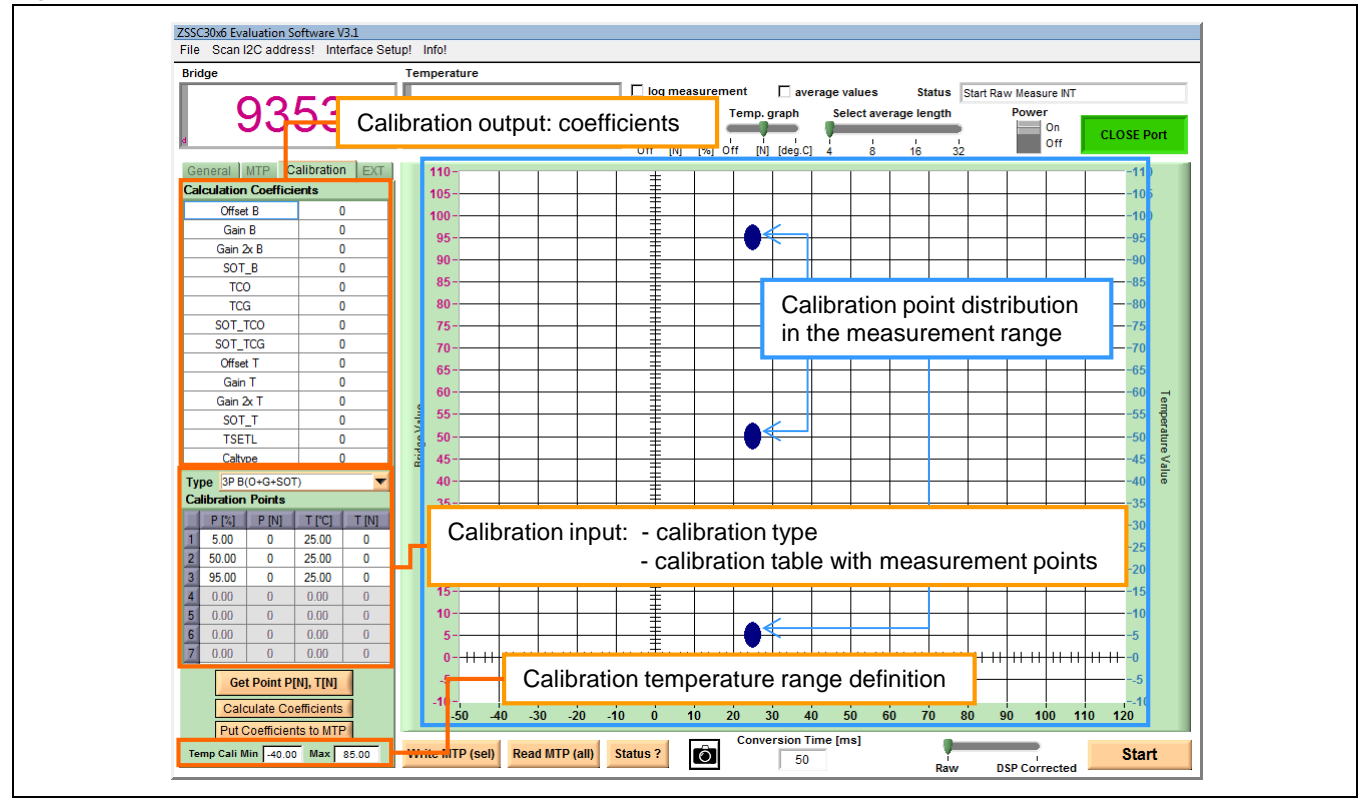

<span id="page-25-1"></span>*Figure 4.9 Calibration Tab Structure*

### <span id="page-26-0"></span>**4.8.1. Calibration Input**

The data input section is located in the lower left of the *Calibration* tab. In this table, data points are defined with their reference information for bridge and temperature and the corresponding measurement results. Above the calibration point table, the calibration type can be selected in a drop-down menu. Available calibration types are described in [Table 4.6.](#page-26-1)

<span id="page-26-1"></span>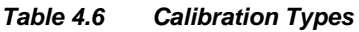

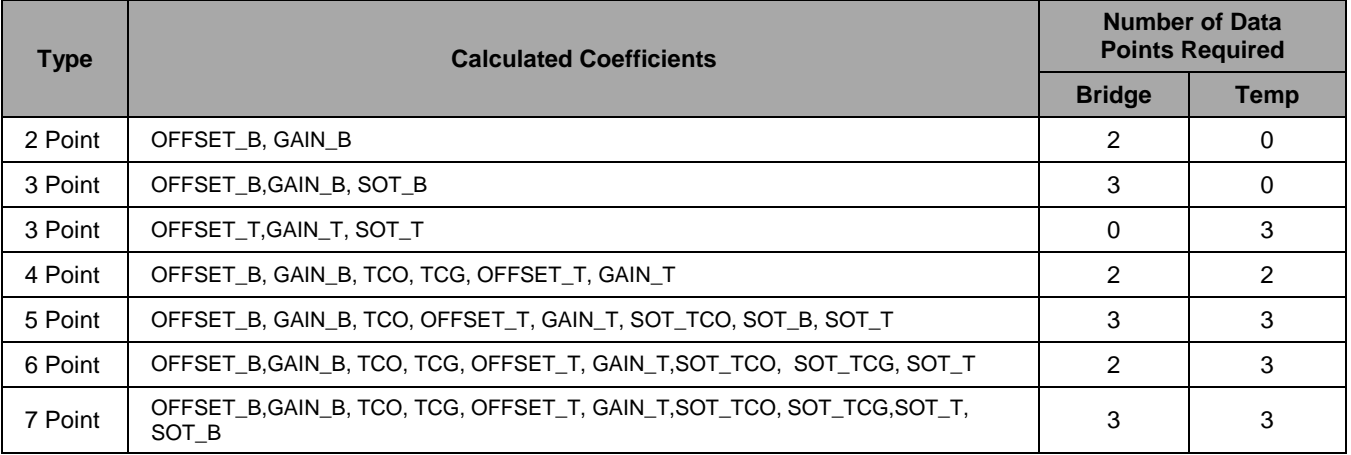

Depending on calibration type, the corresponding number of calibration points are displayed in the main graph to indicate the coverage of the measurement range. The "Calibration Points" table contains the relevant points for coefficient calculation.

Entry descriptions for the calibration table:

**P[%]** – P stands for the bridge sensor measurement. The point should be entered as a percent of the full measurement range for the bridge sensor measurement.

**P[N]** – Raw bridge measurement result in counts.

**T[°C]** – Temperature in degree Celsius.

**T[N]** – Raw temperature measurement result in counts.

Example: If the final application is specified from 800 to 1200 mbar, then 5% is 820 mbar and 95% is 1180. Assuming the temperature range is from –40 to 80 degree Celsius, the initial calibration table for a 7-point calibration could be defined as it is shown in [Figure 4.10.](#page-27-1)

Note: The definition of the temperature range in the calibration must be entered at the bottom of the *Calibration* tab. The degree Celsius entries in the "Calibration Points" table must match the range definition.

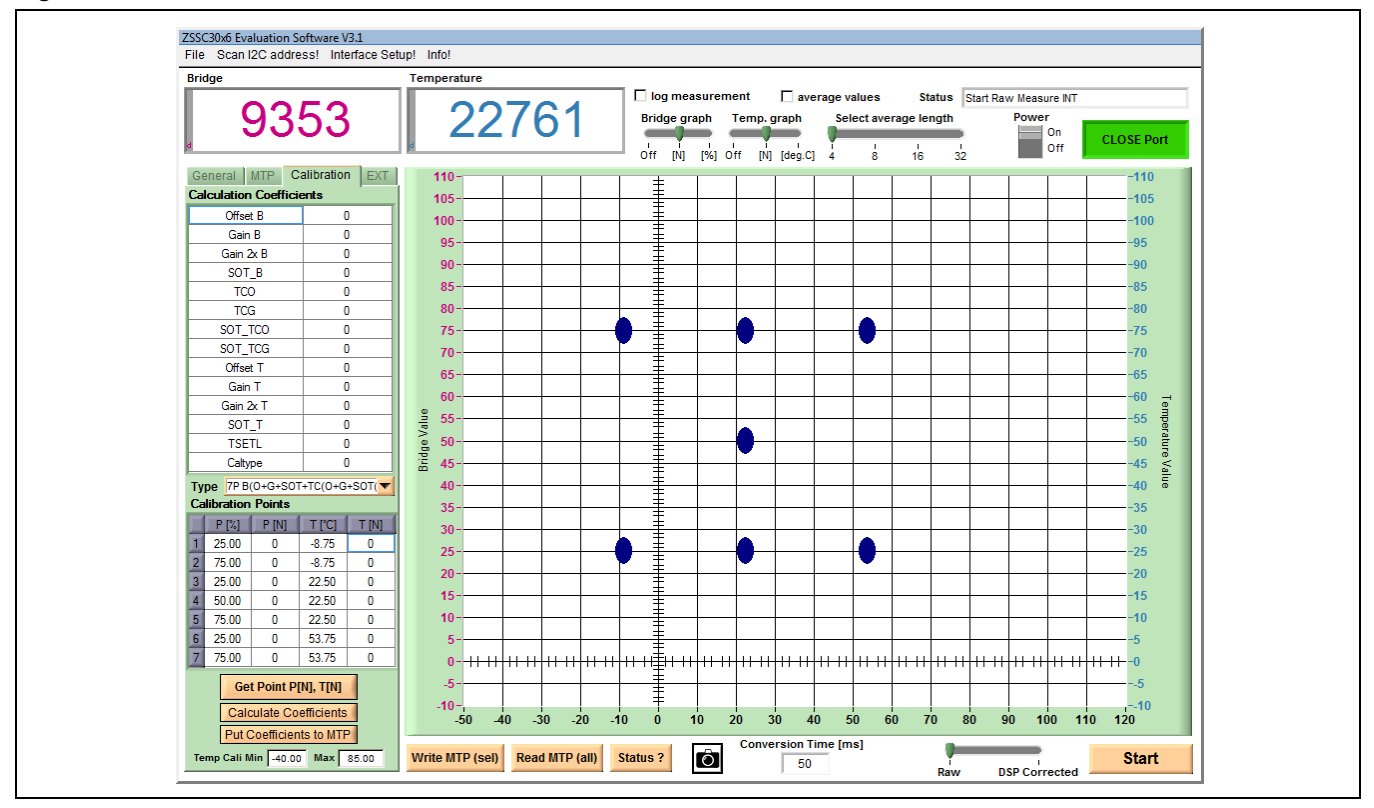

<span id="page-27-1"></span>*Figure 4.10 Calibration Point Definition*

### <span id="page-27-0"></span>**4.8.2. Calibration Output**

The upper left section in the *Calibration* tab is the coefficient table, where the coefficients are displayed after calculation. If one of the coefficients exceeds the range limit, its value appears as a red number. In this case, the status window displays "Coefficients Range ERROR!"

### <span id="page-28-0"></span>**4.8.3. Calibration Process**

The following process for data collection describes one measurement point acquisition, representative for all calibration points. A detailed description for the calibration flow can be found in the document *ZSSC30x6 Application Note – Calibration Sequence and DLL* (see section [6\)](#page-32-0).

| <b>Step</b>    | <b>Description</b>                                                                                                    | Location           |
|----------------|----------------------------------------------------------------------------------------------------|--------------------|
| 1              | Connect the Evaluation Board to a PC and make all necessary connections from the<br>Evaluation Board to the ZSSC30x6 IC.                                                                                                    |                    |
| $\mathcal{P}$  | Start the Evaluation Software.                                                                                                    |                    |
| 3              | Create a calibration setup for the user's system that is consistent with the sensor's<br>characteristics. Click the Copy adjusted settings for Raw Data Acquisition button to enter<br>the current configuration in the EXT tab as described in Figure 4.8.                                 | General tab        |
|                | Alternatively, a pre-defined default setup can be loaded (see section 4.3.1).                                                                                                    |                    |
| 4              | Ensure that the default and recommended measurement types (command) for data<br>acquisition are selected:<br>Bridge: GetRaw Type: 3                                                                                                    | FXT <sub>tab</sub> |
|                | Temperature: GetRaw Type: 6                                                                                                    |                    |
| 5              | Choose the calibration type via the Type drop-down menu.                                                                                                    | Calibration tab    |
| 6              | Set up the desired bridge sensor and temperature conditions so that the measurement<br>can be performed in a stable state. Enter the reference conditions $Pf\%$ and $Tf^{\circ}C$ in the<br>corresponding rows in the Calibration Points table.                                            | Calibration tab    |
| $\overline{7}$ | Select the row where the present measurement data should be entered by clicking one<br>of the row numbers from 1 to 7. Click on the Get Point P[N], T[N] button to trigger a<br>single measurement. The measurement results will be automatically displayed the table<br>(see Figure 4.11). | Calibration tab    |
| 8              | The data for the remaining calibration points must be filled in the table by repeating the<br>steps 6 and 7 for each point.                                                                                                    | Calibration tab    |

<span id="page-28-1"></span>*Table 4.7 Calibration Data Collection*

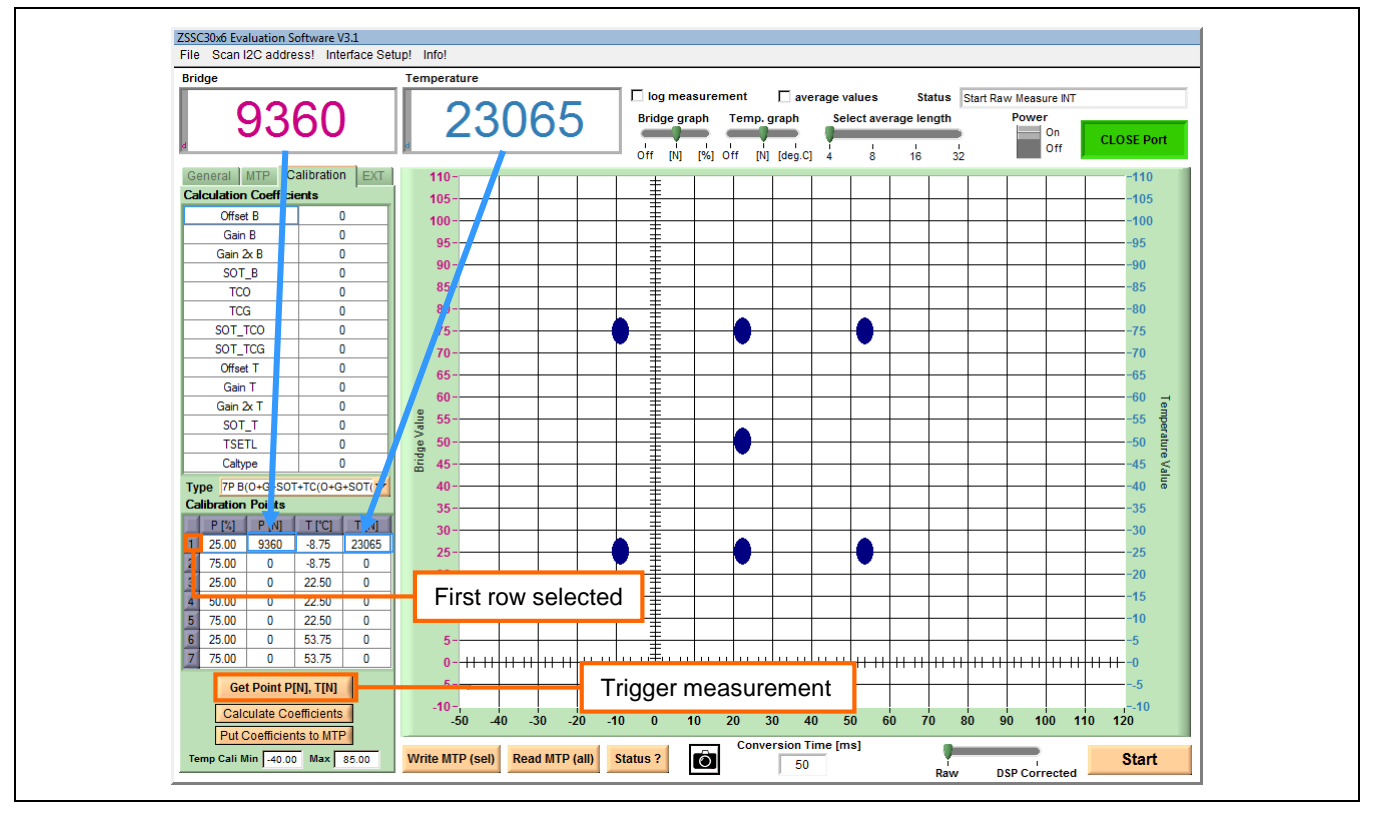

<span id="page-29-0"></span>*Figure 4.11 Measuring a Calibration Data Point*

After the calibration point acquisition is completed, the coefficients calculation can be performed. Completion of the calibration process is described in the following steps. [Figure 4.12](#page-30-0) illustrates these steps with blue arrows.

<span id="page-29-1"></span>*Table 4.8 Calculate and Write Coefficients*

| <b>Step</b> | <b>Description</b>                                                                                                    | Location        |
|-------------|----------------------------------------------------------------------------------------------------|-----------------|
|             | Calculate the coefficients via the Calculate Coefficients button. The coefficients will be<br>displayed in the "Calculation Coefficients" table.                                                                                             | Calibration tab |
| 2           | Transfer the new coefficients to the MTP table by clicking on the Put Coefficients button. The<br>values are concurrently selected for writing (turning red).                                                                                | Calibration tab |
| 3           | For DSP-corrected bridge measurement, the BM_Config register must contain the same<br>configuration as during calibration, so click on the Copy adjusted setting to MTP button. The<br>coded configuration appears red-colored in BM_Config. | General tab     |
| 4           | Write the new coefficients into the MTP via the Write MTP(sel). Read the MTP contents to<br>ensure that the coefficients have been written to the memory.                                                                                    | MTP tab         |

| <b>Step</b> | <b>Description</b>                                                                                                    | Location |
|-------------|----------------------------------------------------------------------------------------------------|----------|
| 5           | The final step after a successful calibration and coefficients writing is to generate and write<br>the checksum over the user memory. The MTP Write Completion (Checksum) button triggers<br>the IC internal calculation of the checksum and writes it in the Signature Cust register. | MTP tab  |
| 6           | Finished! After the next reset of the IC, the new coefficients will be used to calculate the<br>output values if the measurement mode slider is switched to the DSP Corrected position. In<br>the General tab the Memory Error LED is off.                                             |          |

<span id="page-30-0"></span>*Figure 4.12 Coefficient Calculation*

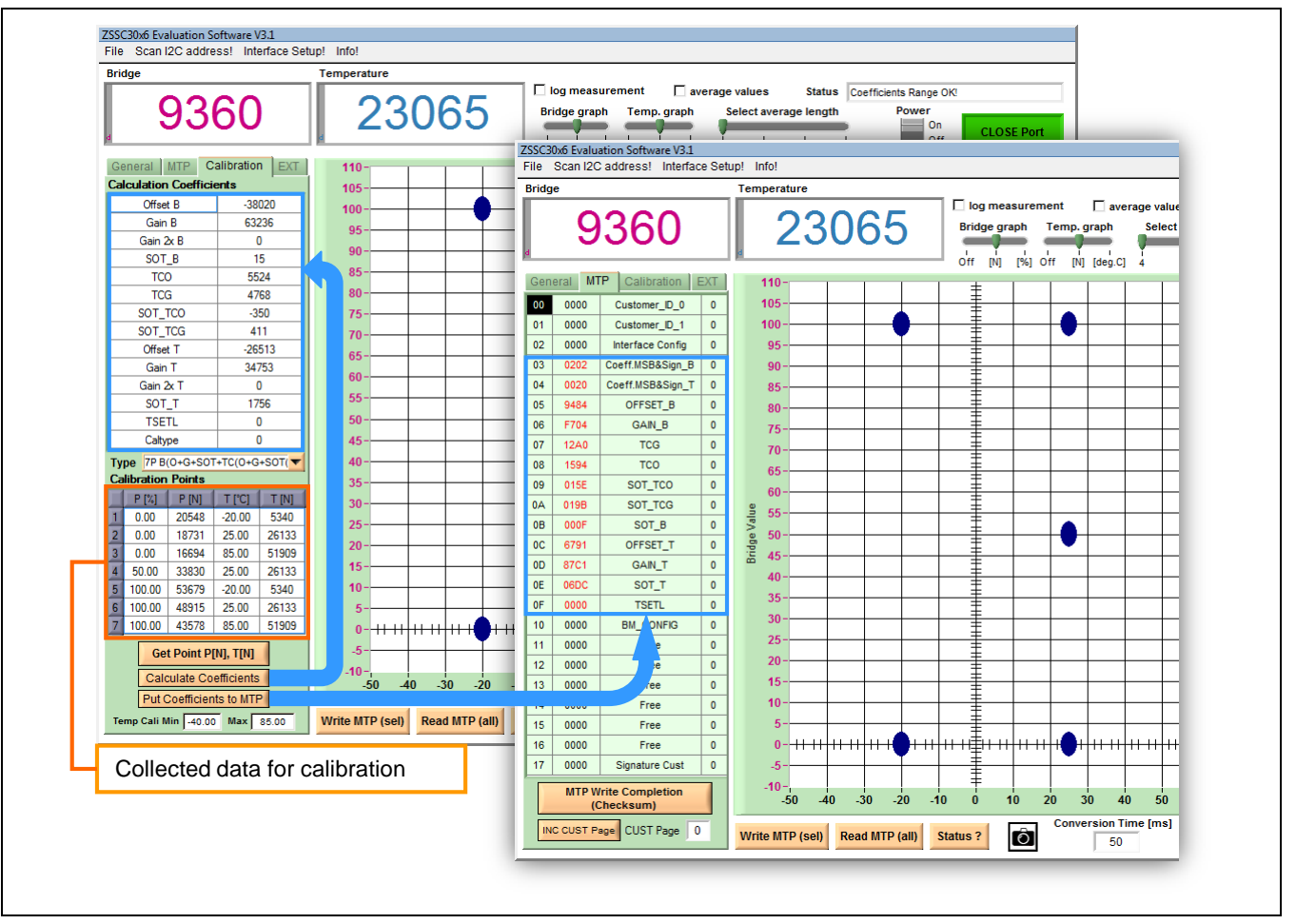

## <span id="page-31-0"></span>**5 Sensor Replacement Board (SRB)**

In addition to the Evaluation Kit, a sensor replacement board can be ordered. It allows the customer to do the first steps with the ZSSC30x6 without a final application sensor module. The sensor replacement board consists of two potentiometers between the positive and negative sensor line, which can be adjusted to represent the change in resistance of a sensor. One is for the coarse resistance regulation; the other for the fine adjustment. See [Figure 5.1.](#page-31-1)

<span id="page-31-1"></span>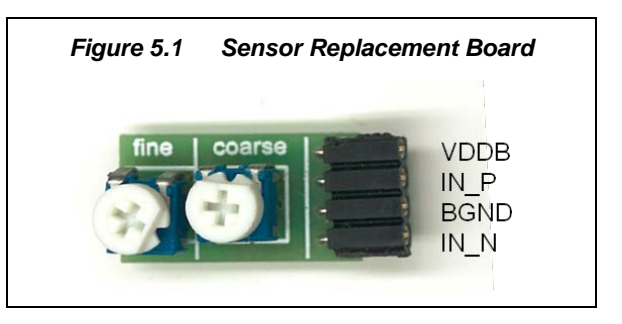

The SRB has an internal resistance of approximately 2kΩ. The specific resistance values between the single pins are given in [Figure 5.2.](#page-31-2)

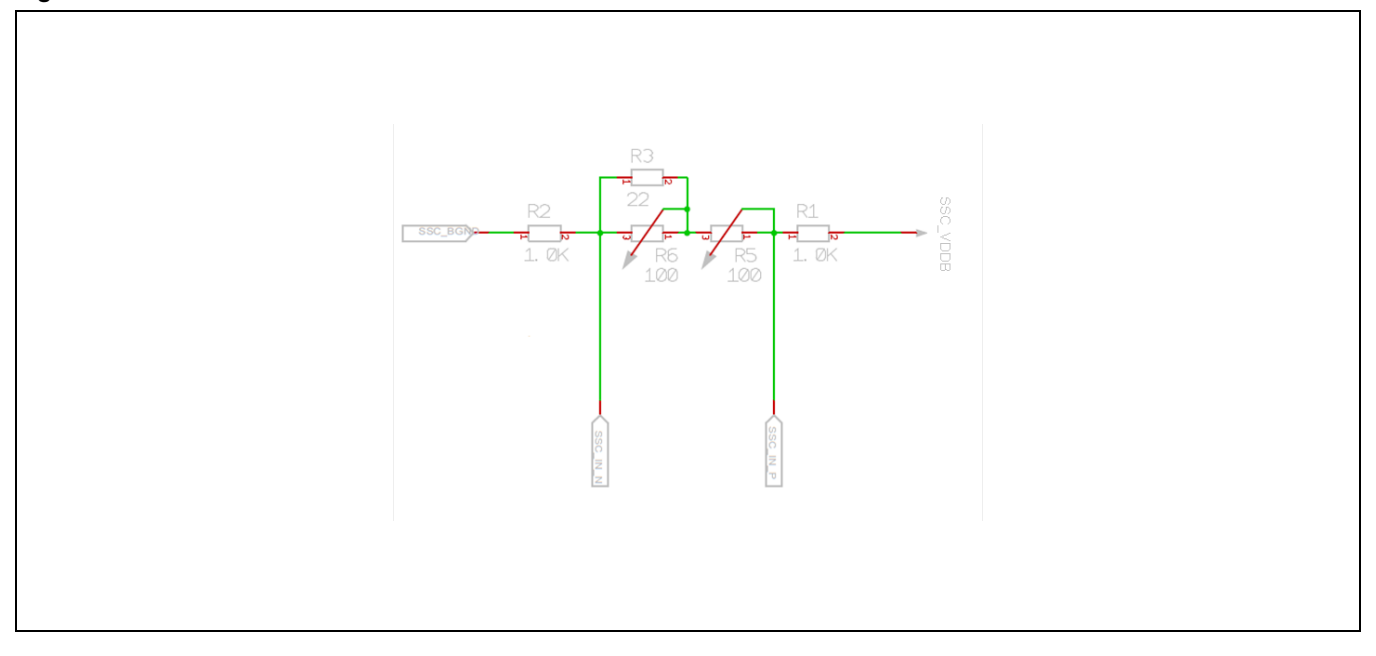

<span id="page-31-2"></span>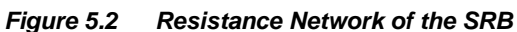

## <span id="page-32-0"></span>**6 Related Documents and Files**

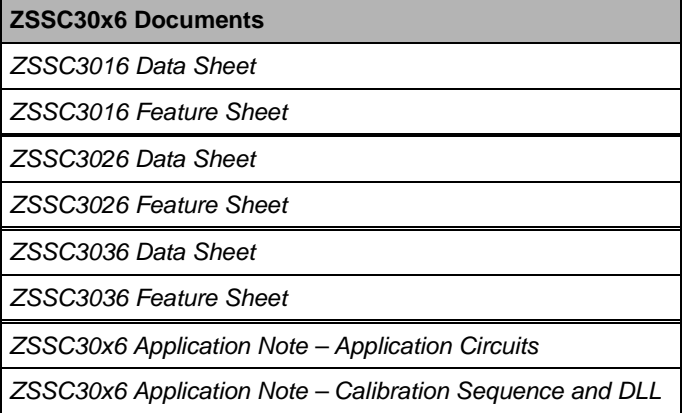

Visit the following ZSSC30x6 product pages on IDT's website [www.IDT.com](http://www.idt.com/) or contact your nearest sales office for the latest version of these documents:

- [www.IDT.com/ZSSC3016](http://www.idt.com/zssc3016)
- [www.IDT.com/ZSSC3026](http://www.idt.com/zssc3026)
- [www.IDT.com/ZSSC3036](http://www.idt.com/zssc3036)

## <span id="page-32-1"></span>**7 Glossary**

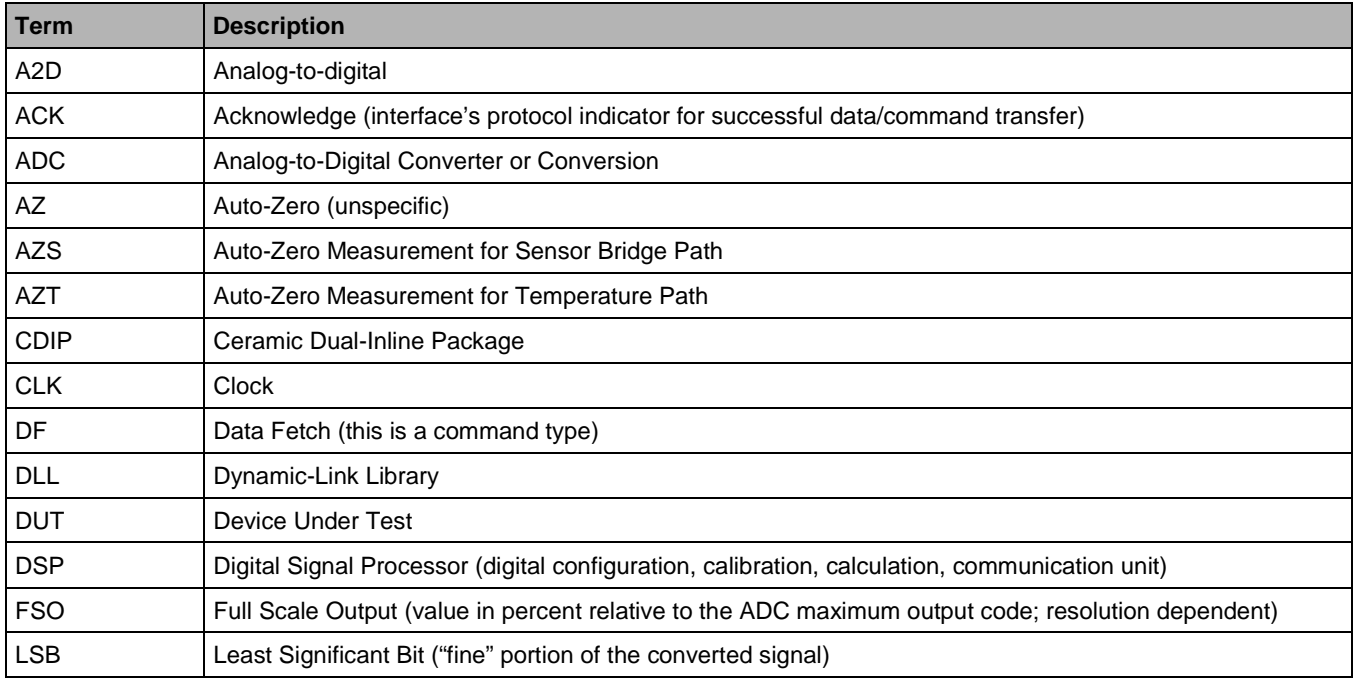

© 2016 Integrated Device Technology, Inc. 33 April 1, 2016

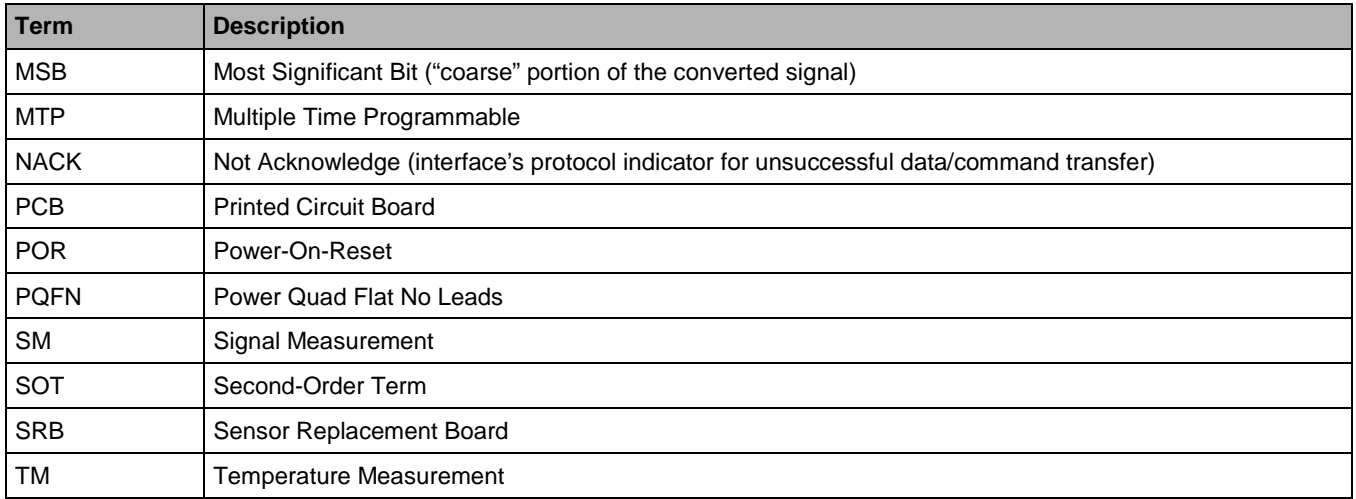

## <span id="page-33-0"></span>**8 Document Revision History**

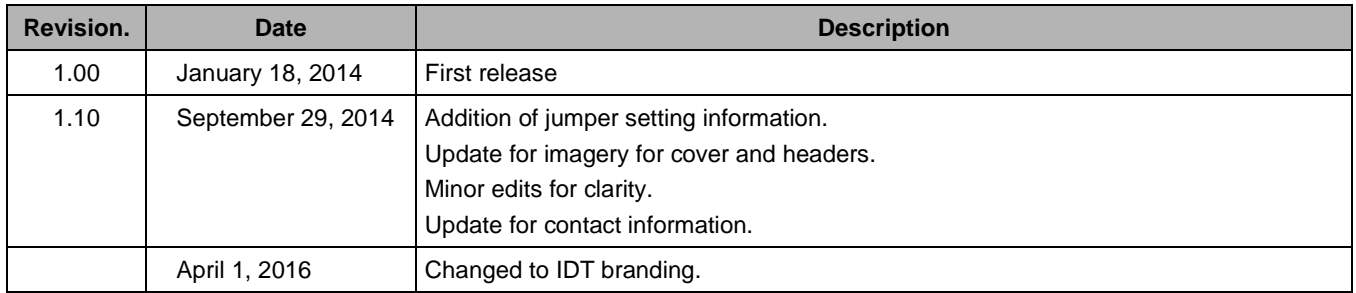

## **Appendix A: Schematics Communication Board**

<span id="page-34-0"></span>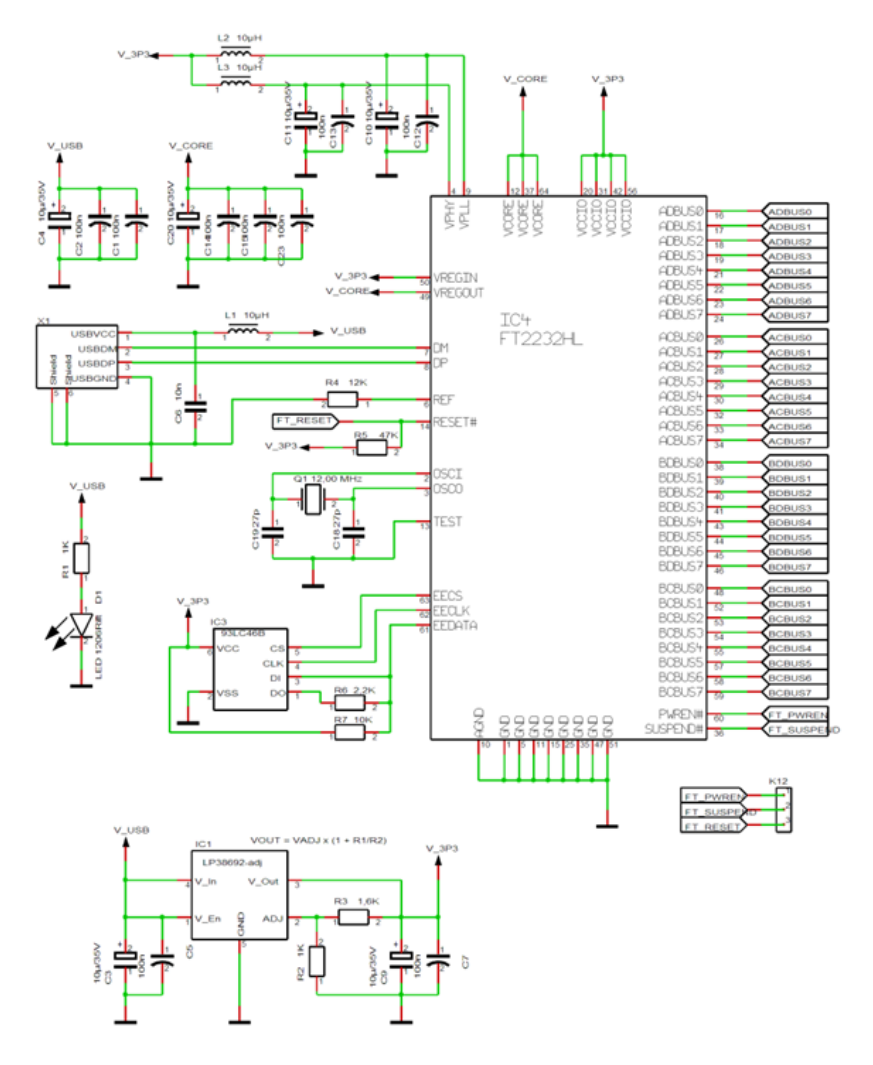

## © 2019 Renesas Electronics Corporation and the content of the Superior of the Content of April 1, 2016

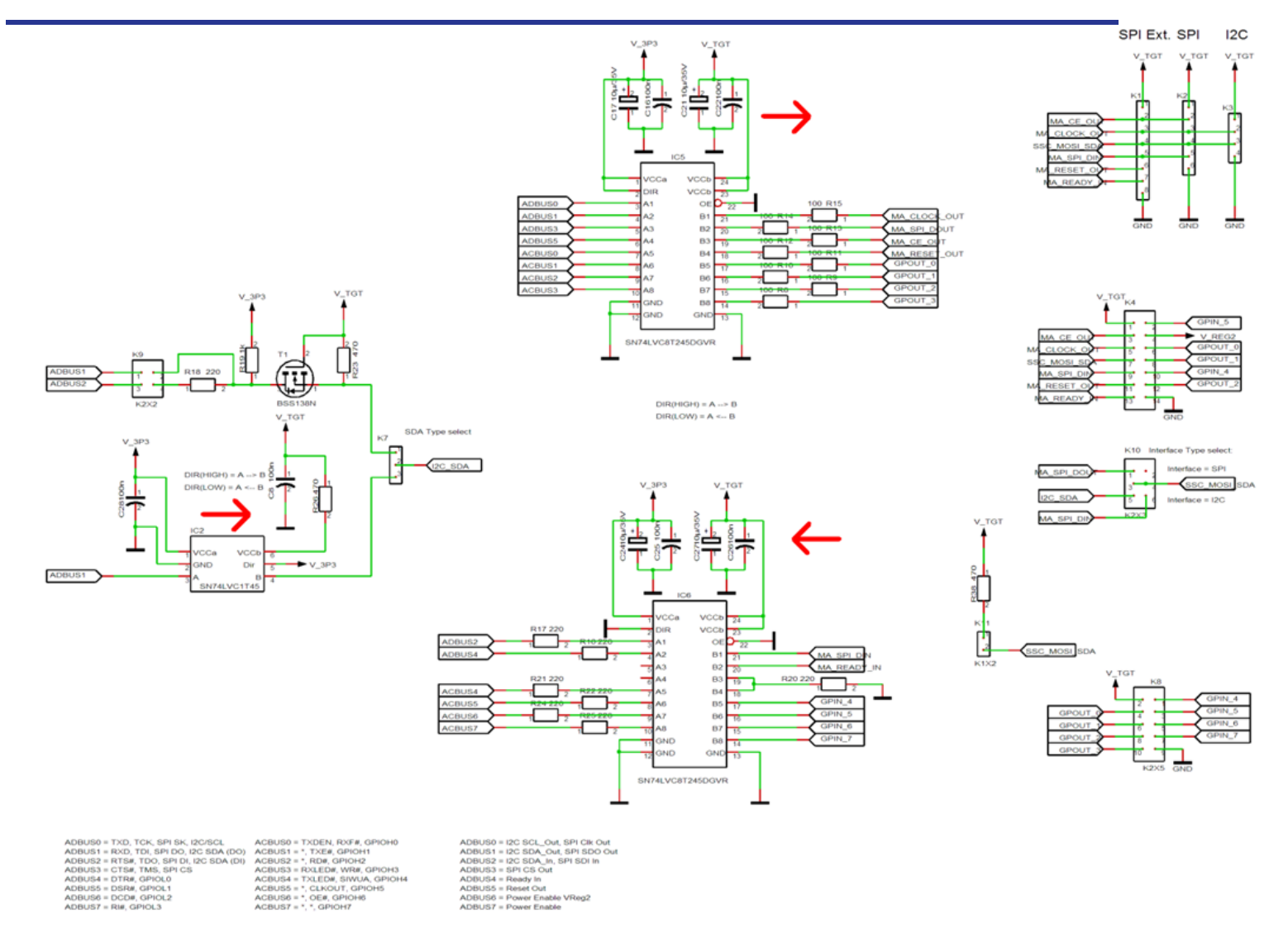

© 2019 Renesas Electronics Corporation and the content of the South April 1, 2016

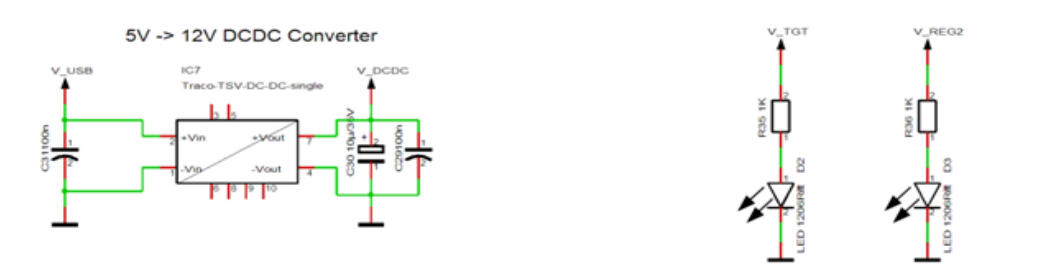

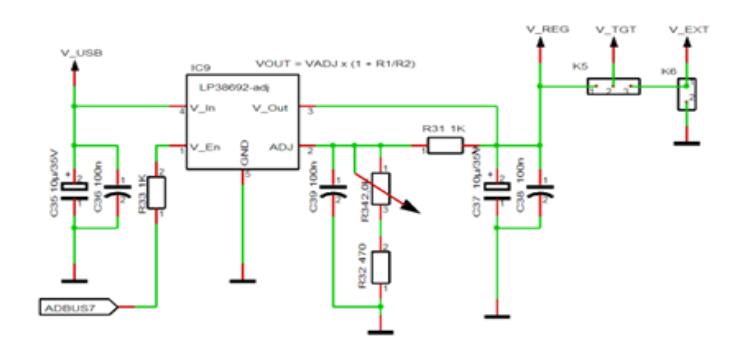

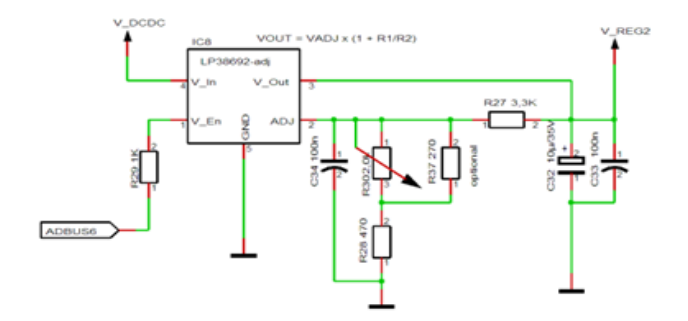

## © 2019 Renesas Electronics Corporation and the content of the ST 2016 Content of the Content of April 1, 2016

## **Appendix B: Schematic Evaluation Board**

<span id="page-37-0"></span>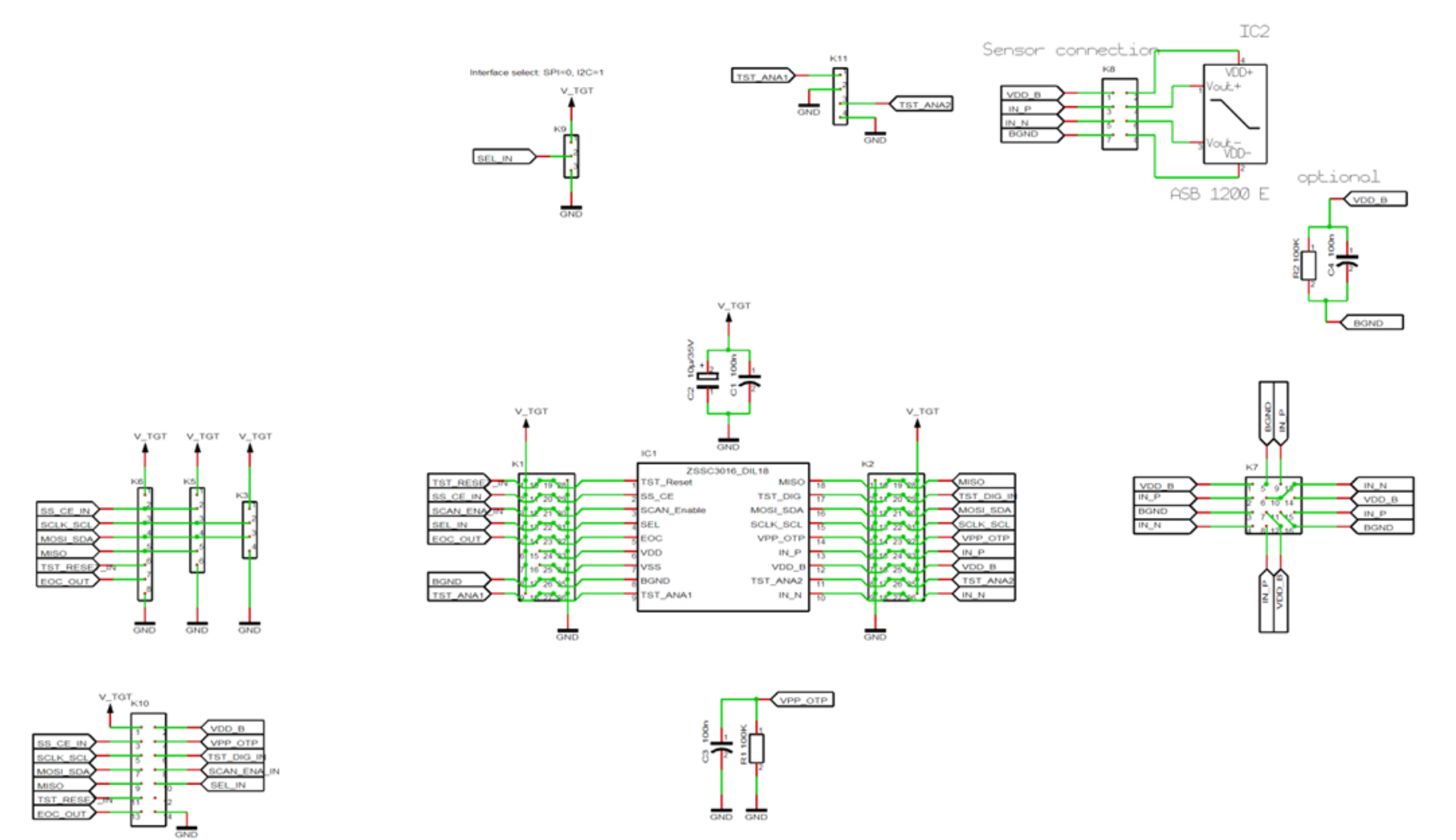

#### **IMPORTANT NOTICE AND DISCLAIMER**

RENESAS ELECTRONICS CORPORATION AND ITS SUBSIDIARIES ("RENESAS") PROVIDES TECHNICAL SPECIFICATIONS AND RELIABILITY DATA (INCLUDING DATASHEETS), DESIGN RESOURCES (INCLUDING REFERENCE DESIGNS), APPLICATION OR OTHER DESIGN ADVICE, WEB TOOLS, SAFETY INFORMATION, AND OTHER RESOURCES "AS IS" AND WITH ALL FAULTS, AND DISCLAIMS ALL WARRANTIES, EXPRESS OR IMPLIED, INCLUDING, WITHOUT LIMITATION, ANY IMPLIED WARRANTIES OF MERCHANTABILITY, FITNESS FOR A PARTICULAR PURPOSE, OR NON-INFRINGEMENT OF THIRD-PARTY INTELLECTUAL PROPERTY RIGHTS.

These resources are intended for developers who are designing with Renesas products. You are solely responsible for (1) selecting the appropriate products for your application, (2) designing, validating, and testing your application, and (3) ensuring your application meets applicable standards, and any other safety, security, or other requirements. These resources are subject to change without notice. Renesas grants you permission to use these resources only to develop an application that uses Renesas products. Other reproduction or use of these resources is strictly prohibited. No license is granted to any other Renesas intellectual property or to any third-party intellectual property. Renesas disclaims responsibility for, and you will fully indemnify Renesas and its representatives against, any claims, damages, costs, losses, or liabilities arising from your use of these resources. Renesas' products are provided only subject to Renesas' Terms and Conditions of Sale or other applicable terms agreed to in writing. No use of any Renesas resources expands or otherwise alters any applicable warranties or warranty disclaimers for these products.

(Disclaimer Rev.1.01 Jan 2024)

#### **Corporate Headquarters**

TOYOSU FORESIA, 3-2-24 Toyosu, Koto-ku, Tokyo 135-0061, Japan www[.r](https://www.renesas.com)enesas.com

#### **Trademarks**

Renesas and the Renesas logo are trademarks of Renesas Electronics Corporation. All trademarks and registered trademarks are the property of their respective owners.

#### **Contact Information**

For further information on a product, technology, the most up-to-date version of a document, or your nearest sales office, please visit www.renesas.com[/](https://www.renesas.com/contact-us)contact-us/.